הודפס באירלנד.

www.dell.com | support.dell.com

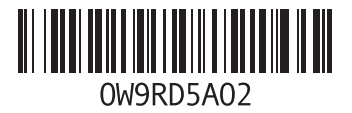

**סקדניא**

משלוח מוצרים להחזרה או תיקון

### **נ**

נורית חיווי הפעלה נורית מצב סוללה נזק, מניעה

#### **ע**

עזרה

קבלת סיוע ותמיכה

#### **פ**

פותר בעיות החומרה פנייה ל-Dell פנייה מקוונת ל-Dell פתרון בעיות

#### **ר**

רשימת פעולות לביצוע באבחון רשת קווית כבל רשת, חיבור

#### **ש**

שחזור הגדרות יצרן שחזור נתונים,**39** שירות לקוחות

#### **ת**

תוכנית האבחון של Dell תכונות תוכנה תקליטורי DVD, נגינה ויצירה תקליטורים, נגינה ויצירה

### **ה**

הודעות מערכת החזרת פריטים במסגרת האחריות התקנה, לפני שתתחיל

#### **ז**

זרימת אוויר, שמירה על

#### **ח**

חיבור אינטרנט חיבור רשת תיקון חיבור רשת אלחוטית

יכולות המחשב **<sup>י</sup>**

#### **כ**

כונן אופטי חיצוני

כניסה ל-FTP, אנונימי כתובות דואר אלקטרוני לתמיכה טכנית כתובות דואר אלקטרוני לתמיכה

#### **מ**

מדיית התאוששות מערכת מדריך טכנולוגיה של Dell למידע נוסף מוצרים מידע ורכישה מחשב, התקנה מנהלי התקנים והורדות מפצלי חשמל, שימוש מפרטים משאבים, מידע נוסף משטח מגע תנועות

# **D** DellConnect **[64](#page-22-0) אינדקס**

### **I** ISP

ספק שירות אינטרנט **[17](#page-69-0)**

### **M**

Downloads dell My( הורדות dell שלי( **[48](#page-38-0)**

### **W**

Windows

Program Compatibility Wizard )אשף תאימות תוכניות(, **[45](#page-41-0)** התקנה **[9](#page-77-0)**

### **א**

אוורור, וידוא **[5](#page-81-0)** איתור מידע נוסף **[71](#page-15-0)** אלחוט צג **[14](#page-72-0)** אתרי אינטרנט לתמיכה ברחבי העולם **[64](#page-22-0)**

#### **ב**

בעיות זיכרון פתרון **[44](#page-42-0)** בעיות חומרה אבחון **[50](#page-36-0)** בעיות, פתרון **[41](#page-45-0)** בעיות תוכנה **[44](#page-42-0)**

# **מידע עבור NOM, או התקן המקסיקני הרשמי )עבור מקסיקו בלבד(**

המידע הבא ניתן עבור ההתקנים המתוארים במסמך זה, בהתאם לדרישות התקן המקסיקני הרשמי )NOM):

**יבואן:**

Dell México S.A. de C.V.

Paseo de la Reforma 2620 – Flat 11°

Col. Lomas Altas

11950 México, D.F.

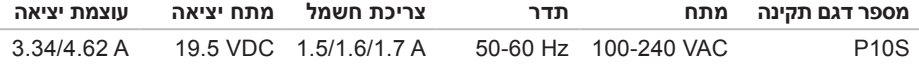

לפרטים, קרא את הוראות הבטיחות המצורפות למחשב.

למידע נוסף על שיטות העבודה המומלצות בנושא בטיחות, עיין בדף הבית Compliance Regulatory Homepage שבאתר **compliance\_regulatory/com.dell.www**.

# **נספח**

# **הודעה על מוצר של Macrovision**

מוצר זה כולל טכנולוגית הגנה על זכויות יוצרים המוגן על ידי שיטות תביעה של פטנטים אמריקניים מסוימים וזכויות נוספות של קניין רוחני בבעלות חברת Macrovision ובעלי זכויות נוספים. אין להשתמש בטכנולוגיה זו אלא באישור Corporation Macrovision, והיא מיועדת לשימוש ביתי ולמטרות צפייה מוגבלת בלבד, אלא אם כן התירה Corporation Macrovision שימוש אחר במוצר. אין לבצע הנדסה לאחור או פירוק של המוצר.

#### **סביבת המחשב**

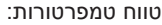

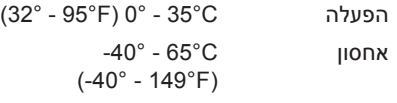

לחות יחסית (מרבית):

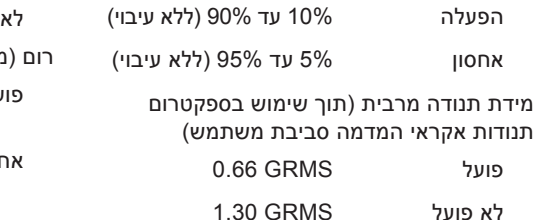

#### **סביבת המחשב**

זעזוע מקסימלי )למצב פועל — נמדד כאשר תוכנית האבחון Diagnostics Dell פועלת על הכונן הקשיח עם אות חצי סינוס של 2 מילישניות; למצב לא-פועל — נמדד כאשר הכונן הקשיח במצב חניית ראש ואות חצי-סינוס של 2 מילישניות(:

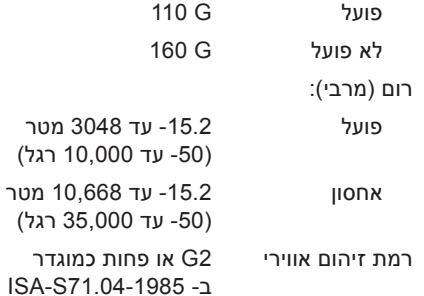

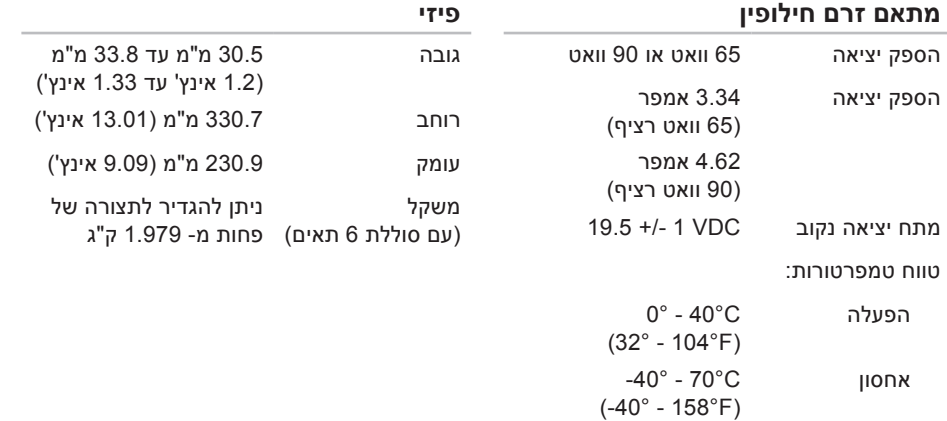

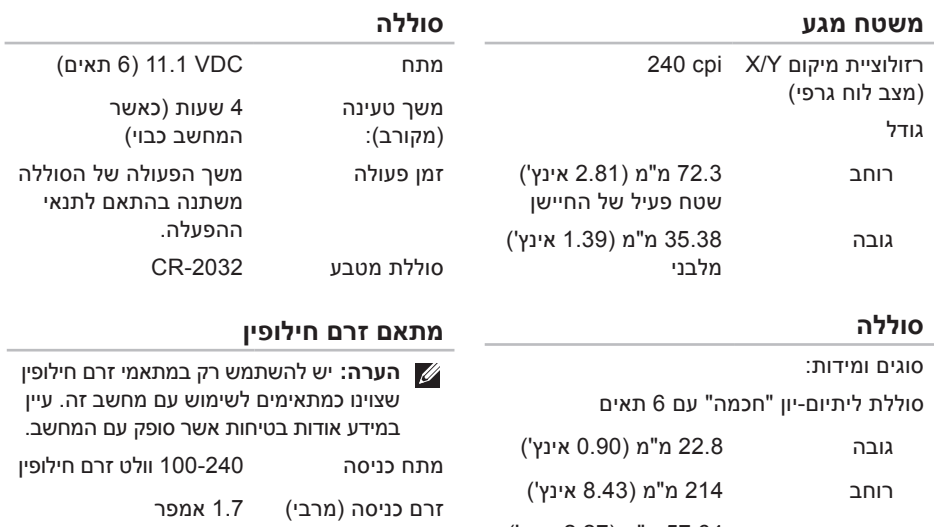

תדר כניסה 50-60 הרץ

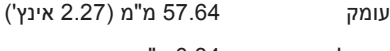

#### **םיטרפמ**

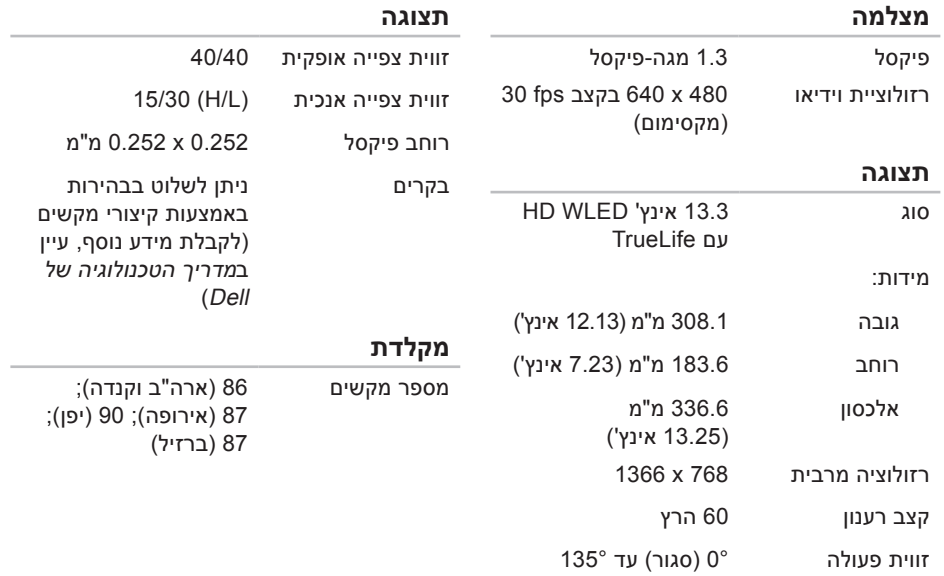

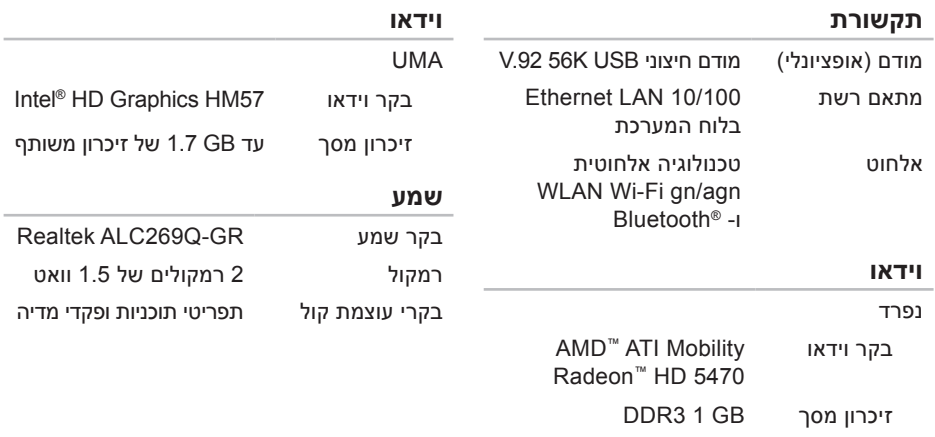

#### **םיטרפמ**

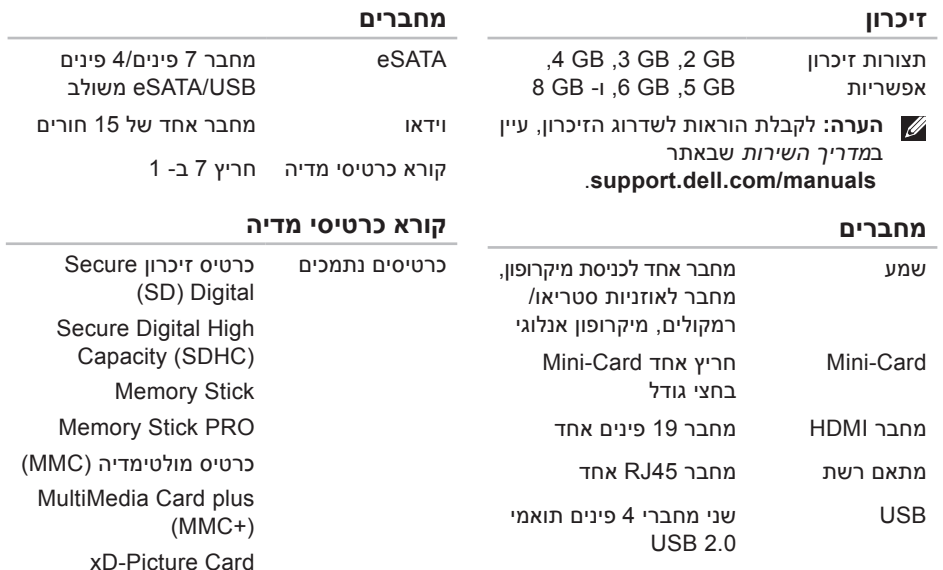

# **מפרטים**

<span id="page-13-0"></span>סעיף זה מספק מידע שאתה עשוי להזדקק לו בעת התקנה, עדכון מנהלי התקנים ושדרוג של המחשב.

**הערה:** ההצעות עלולות להשתנות מאזור לאזור. לקבלת מידע נוסף אודות תצורת המחשב שלך, לחץ על **Start** (התחל) ⊕← Help and Support (עזרה ותמיכה) ובחר את האפשרות להצגת מידע אודות המחשב שלך.

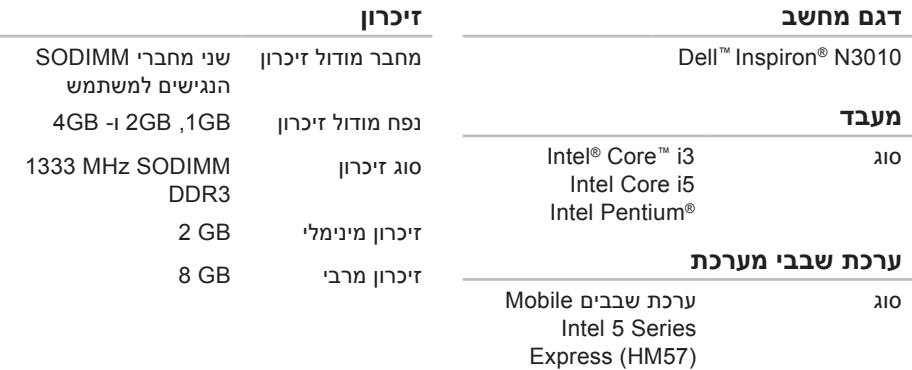

<span id="page-14-0"></span>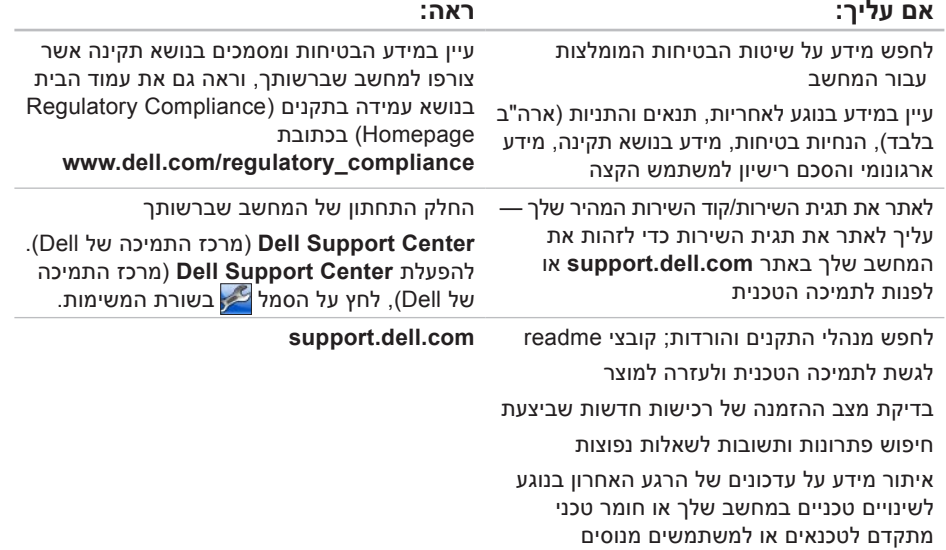

# <span id="page-15-0"></span>**INSPIRON INSPIRON**

# **חיפוש מידע ומשאבים נוספים**

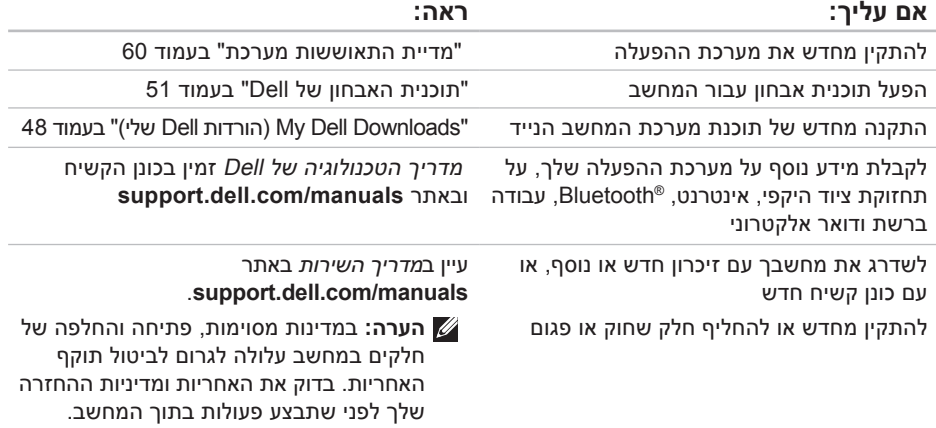

## <span id="page-16-1"></span>**פנייה אל Dell**

ללקוחות בארה"ב, אנא התקשרו DELL-WWW800- )800-999-3355(.

**הערה:** אם אין ברשותך חיבור אינטרנט פעיל, באפשרותך למצוא מידע ליצירת קשר בחשבונית הרכישה, תעודת המשלוח, החשבון או קטלוג המוצרים של Dell.

Dell מספקת מספר אפשרויות תמיכה ושרות מקוונות ובאמצעות הטלפון. הזמינות משתנה לפי מדינה ומוצר, וייתכן שחלק מהשירותים לא יהיו זמינים באזורך.

<span id="page-16-0"></span>לפנייה אל Dell בנושא מכירות, תמיכה טכנית או שירות לקוחות:

- **.1** בקר באתר **contactdell/com.dell.www**.
	- **.2** בחר את המדינה או האזור שלך.
- **.3** בחר את קישור השירות או התמיכה המתאים על פי צרכיך.
	- **.4** בחר את שיטת הפנייה אל Dell הנוחה לך.

זכור למלא את הטופס הבא, הכולל רשימת פעולות לביצוע באבחון. אם ניתן, הפעל את המחשב לפני שתתקשר לחברת Dell לקבלת סיוע, והתקשר ממכשיר טלפון הנמצא סמוך למחשב. ייתכן שתתבקש להקליד פקודות מסוימות במקלדת, למסור מידע מפורט במהלך הפעולות או לנסות שלבי פתרון בעיות אחרים שאפשריים רק במחשב עצמו. ודא שתיעוד המחשב זמין.

#### **רשימת פעולות לביצוע באבחון**

- <span id="page-17-1"></span> **•**שם:
- **•**תאריך:
- **•**כתובת:
- **•**מספר טלפון:
- **•**תג שירות )ברקוד בגב המחשב או בתחתיתו(:
	- **•**קוד שירות מהיר:
- **Return Material Authorization Number** (מספר אישור להחזרת חומרים) (אם סופק על-ידי טכנאי תמיכה של Dell):
	- **•**מערכת הפעלה וגרסה:
		- **•**התקנים:
- **•**כרטיסי הרחבה:
- **•**האם אתה מחובר לרשת? כן/לא
	- **•**רשת, גרסה ומתאם רשת:
		- **•**תוכניות וגרסאות:

<span id="page-17-0"></span>עיין בתיעוד של מערכת ההפעלה כדי לקבוע את תוכן קובצי האתחול של המחשב. אם המחשב מחובר למדפסת, הדפס כל קובץ. אחרת, רשום את תוכן כל קובץ לפני שתתקשר לחברת Dell.

- **•**הודעת שגיאה, קוד צפצוף או קוד אבחון:
- **•**תיאור הבעיה והליכים שביצעת לפתרון הבעיה:

<span id="page-18-1"></span>**הרזע תלבק**

### **לפני שתתקשר**

<span id="page-18-0"></span>**הערה:**החזק את קוד המשלוח המהיר בהישג יד בעת ההתקשרות. הקוד מסייע למערכת המענה האוטומטי של Dell לנתב את השיחה שלך ביתר יעילות. ייתכן שתתבקש גם לציין את תג השירות שלך.

#### **איתור תג השירות שלך**

את תג השירות של המחשב שלך תוכל למצוא על תווית בחלקו התחתון של המחשב.

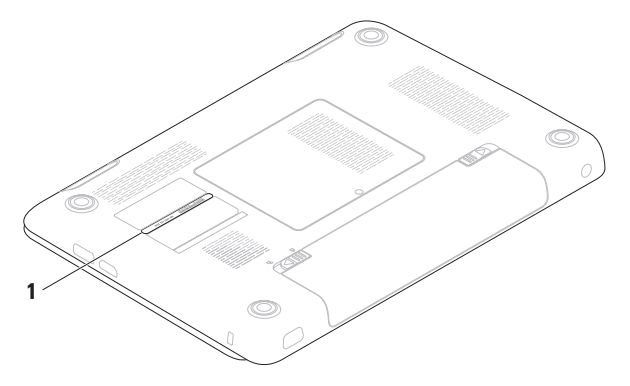

**1** תג שירות

# **החזרת פריטים לתיקון במסגרת האחריות או לצורך זיכוי**

הכן את כל הפריטים המיועדים להחזרה, בין אם לשם תיקון או זיכוי, לפי המתואר להלן:

- **הערה:** לפני שתחזיר את המוצר אל Dell, הקפד לבצע גיבוי של כל הנתונים בכונן הקשיח ובכל התקן אחסון אחר במוצר. הסר את כל המידע החסוי, הקנייני והאישי, וכמו כן הסר את כל המדיה השליפה כגון תקליטורים וכרטיסי מדיה. Dell אינה אחראית למידע הסודי, הקנייני או האישי שלך; לאיבוד או השחתת נתונים; או לנזק או אובדן של אמצעי אחסון נשלפים אשר יתכן שכללת במשלוח.
- **.1** התקשר לחברת Dell כדי לקבל מספר אישור החזרת חומר (Return Material Authorization Number )ורשום מספר זה במקום בולט ובצורה ברורה על הדופן החיצונית של האריזה. לאיתור מספר הטלפון עבור האזור שלך, ראה "פנייה אל Dell "בעמוד [.70](#page-16-1)
	- **.2** כלול עותק של החשבונית ומכתב המתאר את הסיבה להחזרה.
- <span id="page-19-0"></span>**.3** כלול העתק של רשימת הפעולות לביצוע באבחון )ראה "רשימת פעולות לביצוע באבחון" בעמוד [69\(](#page-17-1) המציין את הבדיקות שערכת ואת הודעות השגיאה שהתקבלו בתוכנת האבחון של Dell( ראה "תוכנית האבחון של Dell "בעמוד [51](#page-35-1)(.
- **.4** כלול אביזרים המשויכים לפריטים המוחזרים )כבלי חשמל, תוכנה, מדריכים וכן הלאה), אם ההחזרה היא לשם קבלת זיכוי.
- **.5** ארוז את הציוד המיועד להחזרה בחומרי האריזה המקוריים (או שווי-ערר).
- **הערה:** התשלום על הוצאות המשלוח הוא באחריותך. כמו כן, באחריותך לבטח כל מוצר שמוחזר; הסיכון לאובדן המוצר במהלך המשלוח לחברת Dell חל עליך. חבילות בגוביינה )תשלום בעת מסירה - .D.O.C )לא יתקבלו.
	- **הערה:** החזרות שיבוצעו ללא קיום הדרישות המקדימות שלעיל לא יתקבלו על-ידי Dell ויוחזרו אליך.

# לבדיקת מצב הזמנה כלשהי של מוצרי Dell, **שירות מצב ההזמנות האוטומטי**

באפשרותך לבקר באתר **com.dell.support** או להתקשר לשירות מצב ההזמנות האוטומטי. מענה קולי מבקש ממך להזין את המידע הדרוש לאיתור הזמנתך ולדיווח על מצבה.

אם יש בעיה בהזמנה שלך, כגון רכיבים חסרים, אם נכללו בהזמנה רכיבים שגויים או במקרה של חיוב שגוי, צור קשר עם שירות הלקוחות של חברת Dell. כשתתקשר, החזק בהישג יד את החשבונית או את ספח המשלוח.

> לאיתור מספר הטלפון עבור האזור שלך, ראה "פנייה אל Dell "בעמוד [.70](#page-16-1)

### **מידע על המוצר**

<span id="page-20-0"></span>אם אתה זקוק למידע לגבי מוצרים אחרים שניתן לרכוש מחברת Dell, או אם ברצונך לבצע הזמנה, בקר בכתובת **com.dell.www**. לאיתור מספר הטלפון עבור האזור שלך או כדי לדבר עם מומחה מכירות, ראה "פנייה אל Dell "בעמוד .[70](#page-16-1)

### **שירותים מקוונים**

באפשרותך ללמוד על מוצרים ושירותים של Dell באתרי האינטרנט הבאים:

- <span id="page-21-1"></span> **•com.dell.www**
- **•ap/com.dell.www**( ארצות אסיה/האוקיינוס השקט בלבד)
	- **•jp/com.dell.www**( יפן בלבד(
	- **•com.dell.euro.www**( אירופה בלבד(
- **•la/com.dell.www**( ארצות אמריקה הלטינית והקריביים(
	- **•ca.dell.www**( קנדה בלבד(

באפשרותך לגשת לתמיכה של Dell דרך כתובות אתרי האינטרנט והדואר האלקטרוני הבאות:

#### **אתרי התמיכה של Dell**

- support.dell.com •
- **•com.dell.jp.support**( יפן בלבד(
- **•com.dell.euro.support**( אירופה בלבד(
	- **supportapj.dell.com** (אסיה והאוקיינוס השקט בלבד)

#### <span id="page-21-0"></span>**כתובות הדואר האלקטרוני של תמיכת Dell**

- mobile support@us.dell.com
	- support@us.dell.com •
- **la-techsupport@dell.com** )אמריקה הלטינית והאיים הקריביים בלבד(
	- **apsupport@dell.com** )מדינות אסיה והאוקיינוס השקט בלבד(

#### **כתובות הדואר האלקטרוני של השיווק והמכירות של Dell**

- **apmarketing@dell.com**
- )מדינות אסיה והאוקיינוס השקט בלבד(
- **•com.dell@canada\_sales**( קנדה בלבד(

#### **פרוטוקול העברת קבצים אנונימי )FTP)**

ftp.dell.com •

היכנס למערכת כמשתמש: anonymous (אנונימי), והשתמש בכתובת הדוא"ל שלך כסיסמה.

### **תמיכה טכנית ושירות לקוחות**

שירות התמיכה של Dell זמין לענות על שאלותיך אודות החומרה של Dell. צוות התמיכה שלנו משתמש בתוכנית אבחון ממוחשבת כדי לספק מענה מהיר ומדויק.

כדי לפנות לשירות התמיכה של Dell, ראה "לפני שתתקשר" בעמוד [,](#page-18-1)68 ולאחר מכן עיין בפרטים ליצירת קשר באזורך או עבור אל **com.dell.support**.

# **DellConnect**

<span id="page-22-0"></span>TMDellConnect הוא כלי פשוט לגישה מקוונת המאפשר לשותף השירות והתמיכה של Dell לגשת למחשב שלך דרך חיבור פס-רחב, לאבחן את הבעיה ולתקנה, כל זאת תחת הפיקוח שלך. לקבלת מידע נוסף, בקר באתר **dellconnect**/**com.dell.www**.

# **קבלת עזרה**

אם נתקלת בבעיה במחשב, באפשרותך לבצע את השלבים להלן כדי לאבחן ולפתור את הבעיה:

- **.1** ראה "פתרון בעיות" בעמוד [41](#page-45-1) לקבלת מידע ועיון בתהליכים הקשורים לבעיה של המחשב.
- **.2** עיין במדריך הטכנולוגיה של Dell שבכונן הקשיח או באתר **manuals/com.dell.support** למידע נוסף אודות פתרון בעיות.
- **.3** לעיון בתהליכים להפעלת תוכנית האבחון של Dell, ראה "תוכנית האבחון של Dell "בעמוד .[51](#page-35-1)
	- **.4** מלא את הטופס "רשימת פעולות לביצוע באבחון" בעמוד [.69](#page-17-1)
- **.5** השתמש בערכת הכלים המקיפה של שירותים מקוונים של Dell הזמינים באתר התמיכה של Dell( **com.dell.support** )לקבלת עזרה בהתקנה ובצעדים לפתרון בעיות. ראה "שירותים מקוונים" בעמוד [65](#page-21-1) לעיון ברשימה מקיפה יותר של שירותי התמיכה המקוונים של Dell.
- <span id="page-23-0"></span>**.6** אם הצעדים שלעיל לא סייעו בפתרון הבעיה, ראה "לפני שתתקשר" בעמוד [.68](#page-18-1)
- **הערה:** התקשר לתמיכה של Dell מטלפון שנמצא בקרבת המחשב, על מנת שאנשי התמיכה יוכלו לסייע לך בהליכים הנחוצים.
- **הערה:** ייתכן שמערכת קודי השירות המהיר של Dell לא תהיה זמינה בכל המדינות.

כשתתבקש להקיש את הקוד שלך במערכת המענה האוטומטי של Dell, הקש את קוד השירות המהיר לניתוב השיחה ישירות לאיש התמיכה המתאים. אם אין לך קוד שירות מהיר, פתח את התיקייה **Dell Accessories**( כלי שירות של Dell), לחץ פעמיים על הסמל **Code Service Express**( קוד שירות מהיר), ועקוב אחר ההנחיות המוצגות.

**הערה:** ייתכן שחלק מהשירותים לא יהיו תמיד זמינים בכל המקומות מחוץ לגבולות ארה"ב. התקשר לנציג Dell המקומי לקבלת מידע על זמינות השירותים.

- **.3** החלון **Options Recovery System** )אפשרויות שחזור מערכת( מופיע.
- **.4** בחר פריסת מקלדת ולחץ על **Next**( הבא(.
- **.5** כדי לגשת לאפשרויות השחזור, היכנס למערכת כמשתמש מקומי. כדי לגשת אל שורת הפקודה, הקלד את הערך administrator בשדה **name User**( שם משתמש(, ולאחר מכן לחץ על **OK**( אישור(.
	- **.6** לחץ על **Restore Image Factory Dell**. כעת יוצג מסך הפתיחה של **Factory Dell Image Restore**
- **הערה:** בהתאם לתצורה, ייתכן שיהיה עליך לבחור את האפשרות **Tools Factory Dell** ולאחר מכן את האפשרות **Factory Dell Image Restore**
- **.7** לחץ על **Next**( הבא(. כעת יוצג המסך **Confirm Deletion Data**( אישור מחיקת נתונים(.
- **הערה:** אם לא תרצה להמשיך בהפעלת Dell Restore Image Factory, לחץ על **Cancel**( ביטול(.

**.8** בחר את תיבת הסימון כדי לאשר שברצונך להמשיך לפרמט מחדש את הכונן הקשיח ולשחזר את תוכנת המערכת להגדרות היצרן, ולאחר מכן לחץ על **Next**( הבא(.

תהליך השחזור מתחיל. השלמתו עשויה להימשך חמש דקות או יותר. לאחר שחזור מערכת ההפעלה והיישומים שהותקנו במקור לתנאים המקוריים, מוצגת הודעה.

> **.9** לחץ על **Finish**( סיום( כדי להפעיל מחדש את המחשב.

# **Dell Factory Image Restore**

- <span id="page-25-1"></span>**זהירות: שימוש ב- Image Factory Dell Restore מוחק לצמיתות את כל הנתונים בכונן הקשיח ומסיר את כל התוכניות או מנהלי ההתקנים שהותקנו לאחר קבלת המחשב. אם ניתן, גבה את הנתונים לפני שתשתמש באפשרות זו. השתמש ב- Dell Restore Image Factory רק אם שימוש ב- Restore System לא פתר את הבעיה במערכת ההפעלה.**
	- **הערה:** Restore Image Factory Dell עשוי שלא להיות זמין בארצות מסוימות או במחשבים מסוימים.
- **הערה:** אם Restore Image Factory Dell אינו זמין במחשב שלך, השתמש ב-Dell Backup Local DataSafe( ראה "Dell Backup Local DataSafe "בעמוד [57\(](#page-29-0) לשחזור מערכת ההפעלה.

<span id="page-25-0"></span>השתמש ב- Restore Image Factory Dell רק כאמצעי אחרון לשחזור מערכת ההפעלה. אפשרות זו משחזרת את הכונן הקשיח למצב הפעולה שבו היה בעת רכישת המחשב. כל יישום או קובץ שהתווסף מאז שקיבלת את המחשב - כולל קובצי נתונים - יימחק לצמיתות מהכונן הקשיח. קובצי נתונים כוללים מסמכים, גיליונות אלקטרוניים, הודעות דואר אלקטרוני, תמונות דיגיטליות, קובצי מוסיקה וכן הלאה. אם תוכל, גבה את כל הנתונים לפני שתשתמש ב-Restore Image Factory Dell.

#### **הפעלת Restore Image Factory Dell**

- **.1** הפעל את המחשב. כאשר הלוגו של Dell מופיע, הקש >8F >מספר פעמים, כדי לגשת לחלון **Options Boot Advanced**( אפשרויות אתחול מתקדמות(.
- **הערה:** אם אתה ממתין זמן רב מדי והלוגו של מערכת ההפעלה מופיע, המשך להמתין עד אשר יופיע שולחן העבודה של RWindows® Microsoft, ולאחר מכן כבה את המחשב ונסה שנית.
	- **.2** בחר באפשרות **Computer Your Repair** )תקן את המחשב(.

### <span id="page-26-0"></span>**מדיית התאוששות מערכת**

**התראה: למרות שמדיית התאוששות מערכת אמורה לשמור את קובצי הנתונים שעל המחשב, מומלץ לבצע גיבוי של קובצי הנתונים לפני השימוש במדיית התאוששות המערכת.**

תוכל להשתמש במדיית התאוששות המערכת, שיצרת באמצעות Backup Local DataSafe Dell לשחזור הכונן הקשיח למצב הפעילות שבו הוא היה כאשר רכשת את המחשב, תוך שמירה על קובצי הנתונים שבמחשב.

השתמש במדיית התאוששות המערכת במקרה של:

- **•**כשל במערכת ההפעלה המונע שימוש באפשרויות התאוששות המותקנות על המחשב.
	- **•**כשל בכונן הקשיח המונע שחזור נתונים.

לשחזור המצב המקורי )image factory )של המחשב באמצעות מדיית התאוששות המערכת:

- **.1** הכנס את תקליטור התאוששות המערכת או כונן USB והפעל את המחשב מחדש.
- כאשר מופיע הלוגו TM **.2** DELL, הקש מייד על >12F>.
- **הערה:** אם אתה ממתין זמן רב מדי והלוגו של מערכת ההפעלה מופיע, המשך להמתין עד אשר יופיע שולחן העבודה של RMicrosoft ולאחר מכן כבה את המחשב Windows® ונסה שנית.
	- **.3** בחר את התקן האתחול המתאים מהרשימה והקש >Enter>.
		- **.4** בצע את ההוראות המופיעות על המסך כדי להשלים את תהליך ההתאוששות.

- **.5** בחר באפשרות **Computer Your Repair** )תקן את המחשב(.
- **.6** בחר **and Restore DataSafe Dell Backup Emergency** מתוך התפריט **Options Recovery System**( אפשרויות התאוששות מערכת) ובצע את ההנחיות המוצגות על המסך.
	-
- **הערה:** תהליך השחזור עשוי לקחת שעה או יותר בהתאם לכמות הנתונים שנדרש לשחזר.
- **הערה:**למידע נוסף, עיין במאמר 353560 במאגר המידע באתר **com.dell.support**.

### **שדרוג ל-Local DataSafe Dell Backup Professional**

**הערה:** ייתכן שתוכנת Local DataSafe Dell Professional Backup מותקנת על המחשב שלך, אם הזמנת אותה במועד הרכישה.

Dell DataSafe Local Backup Professional מספקת תכונות נוספות המאפשרות לבצע את הפעולות הבאות:

- **•**גיבוי ושחזור של המחשב לפי סוגי קבצים
	- **•**גיבוי קבצים להתקן אחסון מקומי
		- **•**תזמון גיבויים אוטומטיים

לשדרוג ל-Backup Local DataSafe Dell Professional:

- **.1** לחץ לחיצה כפולה על הסמל DataSafe Dell Local Backup בשורת המשימות.
	- **.2** לחץ על **!Now Upgrade**( שדרג כעת!(
	- **.3** בצע את ההוראות המופיעות על המסך כדי להשלים את השדרוג.

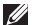

**הערה:** אם Backup Local DataSafe Dell אינו זמין במחשב שלך, השתמש ב-Dell Restore Image Factory( ראה "Dell Restore Image Factory "בעמוד [61\(](#page-25-1) לשחזור מערכת ההפעלה.

תוכל להשתמש ב-Backup Local DataSafe Dell לשחזור הכונן הקשיח למצב הפעילות שבו הוא היה כאשר רכשת את המחשב, תוך שמירה על קובצי הנתונים שבמחשב.

Backup Local DataSafe Dell מאפשר לך לבצע את הפעולות הבאות:

- **•**גיבוי ושחזור של המחשב למצב פעילות קודם
	- **•**יצירת מדיה להתאוששות מערכת

#### **Dell DataSafe Local Backup Basic**

לשחזור המצב המקורי )image factory )תוך שמירה על קובצי הנתונים:

**.1** כבה את המחשב.

- **.2** נתק את כל ההתקנים )כונן USB, מדפסת, וכד'( המחוברים למחשב והסר כל חומרה פנימית שנוספה לאחרונה.
	- **הערה:** אל תנתק את הצג, המקלדת, העכבר או כבל המתח.

**.3** הפעל את המחשב.

- כאשר מופיע הלוגו של TM **.4** DELL, הקש >8F > מספר פעמים כדי לגשת לחלון **Advanced Options Boot**( אפשרויות אתחול מתקדמות(.
- **הערה:** אם אתה ממתין זמן רב מדי והלוגו של מערכת ההפעלה מופיע, המשך להמתין עד אשר יופיע שולחן העבודה של RWindows® Microsoft, ולאחר מכן כבה את המחשב ונסה שנית.

#### <span id="page-29-0"></span>**ביטול שחזור המערכת האחרון**

- **הערה:** לפני ביטול שחזור המערכת האחרון, שמור וסגור את כל הקבצים הפתוחים וצא מכל התוכניות הפתוחות. אין לשנות, לפתוח או למחוק קבצים או תוכניות כלשהם עד לאחר השלמת שחזור המערכת.
	- **.1** לחץ על **Start**( התחל( .
	- **.2** בתיבת החיפוש, הקלד Restore System )שחזור מערכת( והקש >Enter>.
- **.3** לחץ על **restoration last my Undo**( בטל את השחזור האחרון( ולחץ על **Next**( הבא( ולאחר מכן מלא אחר ההנחיות המוצגות על המסך.

# **Dell DataSafe Local Backup**

- **התראה: שימוש ב-Local DataSafe Dell Backup מסיר לצמיתות את כל התוכניות או מנהלי ההתקנים שהותקנו לאחר שקיבלת את המחשב. לפני השימוש ב-DataSafe Dell Backup Local הכן מדיית גיבוי של יישומים שתצטרך להתקין על המחשב. השתמש ב- Backup Local DataSafe Dell רק אם שימוש ב- Restore System לא פתר את הבעיה במערכת ההפעלה.**
	- **התראה: למרות ש-Local DataSafe Dell Backup אמור לשמור את קובצי הנתונים שעל המחשב, מומלץ לבצע גיבוי של קובצי הנתונים לפני השימוש ב-DataSafe Dell Backup Local.**
		- **הערה:** ייתכן ש- Local DataSafe Dell Backup לא יהיה זמין בכל האזורים.

### **שחזור מערכת**

מערכת ההפעלה Windows מספקת אפשרות של שחזור מערכת, המאפשרת להחזיר את המחשב למצב פעולה קודם (מבלי להשפיע על קובצי נתונים), אם שינויים בחומרה, בתוכנה או בהגדרות מערכת אחרות הותירו את המחשב במצב פעולה בלתי רצוי. ניתן לבטל בצורה מלאה כל שינוי ש-System Restore( שחזור המערכת( מבצע במחשב.

**התראה: גבה את קובצי הנתונים באופן קבוע. שחזור המערכת אינו מנטר קובצי נתונים ואינו משחזר אותם.**

#### **הפעלת Restore System( שחזור מערכת(**

**.1** לחץ על **Start**( התחל( .

- **.2** בתיבה **Search Start**( התחל חיפוש(, הקלד System Restore (שחזור מערכת) והקש >Enter>.
- **הערה:** ייתכן שיופיע החלון **Account User Control**( בקרת חשבונות משתמשים(. אם אתה מנהל מערכת במחשב, לחץ על **Continue** (המשך); אם אינך מנהל מערכת, צור קשר עם מנהל המערכת או המשך בפעולה הרצויה.
- **.3** לחץ על **Next**( הבא( ובצע את ההוראות המופיעות על המסך.

במקרה ששימוש ב- Restore System לא פתר את הבעיה, באפשרותך לבטל את שחזור המערכת האחרון.

# **שחזור מערכת ההפעלה**

באפשרותך לשחזר את מערכת ההפעלה שבמחשב שלך באמצעות כל אחת מהאפשרויות הבאות:

<span id="page-31-0"></span>**התראה: שימוש ב-Restore Image Factory Dell או בתקליטור** *מערכת ההפעלה* **ימחק לצמיתות את כל קובצי הנתונים שבמחשב שלך. במידת האפשר, בצע גיבוי של קובצי הנתונים לפני שימוש באפשרויות אלה.**

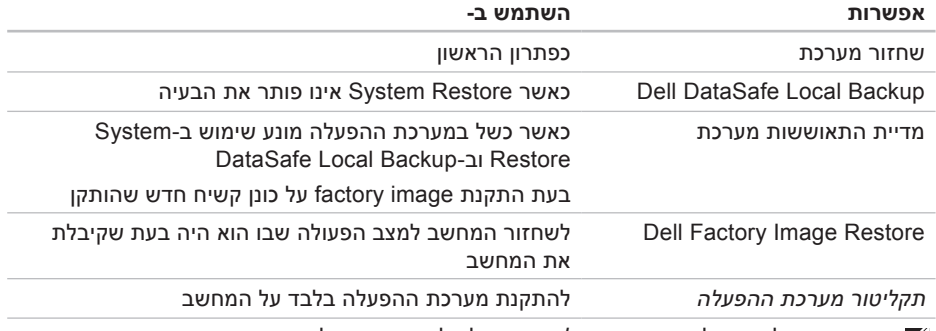

**הערה:** התקליטור של מערכת ההפעלה עשוי שלא להיות מצורף למחשב שברשותך.

**.6** בחר **Diagnostics Dell Bit 32 the Run**

)הרץ את תוכנית האבחון 32 סיביות של Dell ) מהרשימה הממוספרת. אם רשומות מספר גרסאות, בחר בגרסה המתאימה למחשב שלך.

- **.7** בחר את הבדיקה שברצונך להריץ.
- **.8** אם נתקלת בבעיה במהלך הבדיקה, מופיעה הודעה עם קוד השגיאה ותיאור הבעיה. רשום את קוד השגיאה ותיאור הבעיה ופנה אל Dell )ראה "פנייה אל Dell "בעמוד [70\(](#page-16-1).
- **הערה:** תג השירות של המחשב מוצג בחלק העליון של כל מסך בדיקה. תג השירות מסייע לזהות את המחשב בעת פנייה ל-Dell.
- **.9** עם סיום הבדיקות, סגור את מסך הבדיקה כדי לחזור אל החלון **Option An Choose**( בחר אפשרות(.
	- **1010**ליציאה מתוכנית האבחון של Dell ולהפעלת המחשב מחדש, לחץ על **Exit**( יציאה(.
	- **1111**הוצא את התקליטור Utilities and Drivers )מנהלי התקנים ותוכניות שירות(.

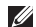

- **הערה:** תג השירות של המחשב מוצג בחלק העליון של כל מסך בדיקה. תג השירות מסייע לזהות את המחשב בעת פנייה ל-Dell.
	- **.6** עם סיום הבדיקות, סגור את מסך הבדיקה כדי לחזור אל החלון **Option An Choose** )בחר אפשרות(.
	- **.7** ליציאה מתוכנית האבחון של Dell ולהפעלת המחשב מחדש, לחץ על **Exit**( יציאה(.

### **הפעלת תוכנית האבחון של Dell מהתקליטור Utilities and Drivers**

- 
- **הערה:** במחשב זה אין כונן אופטי פנימי. השתמש בכונן אופטי חיצוני או בכל התקן אחסון חיצוני עבור התהליכים הקשורים לתקליטורים.

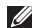

**הערה:** התקליטור Utilities and Drivers עשוי שלא להיות מצורף למחשב שברשותך.

- **.1** הכנס את התקליטור Utilities and Drivers )מנהלי התקנים ותוכניות שירות(.
- **.2** כבה את המחשב והפעל אותו מחדש. כאשר מופיע הלוגו של DELL, הקש מייד על  $<$ F12>
- **הערה:** אם אתה ממתין זמן רב מדי והלוגו של מערכת ההפעלה מופיע, המשך להמתין עד אשר יופיע שולחן העבודה של RWindows® Microsoft, ולאחר מכן כבה את המחשב ונסה שנית.
- **הערה:** השלבים הבאים משנים את רצף האתחול באופן חד פעמי בלבד. בהפעלה הבאה, המחשב יאתחל בהתאם להתקנים שצוינו בתוכנית התקנת המערכת.
	- **.3** כאשר רשימת ההתקנים של האתחול מופיעה, בחר ב-**RW-CD/DVD/CD** והקש >Enter>.
- **.4** בתפריט שמופיע, בחר באפשרות **from Boot** CD-ROM (אתחל מכונן תקליטורים) והקש על >Enter>.
	- **.5** הזן 1 כדי להפעיל את התפריט CD והקש <Enter> כדי להמשיך.

**הערה:** אם מוצגת הודעה שהמחיצה של תוכנית האבחון לא נמצאה, הפעל את תוכנית האבחון של Dell מהתקליטור Drivers and Utilities (מנהלי התקנים ותוכניות שירות). אם מופעל PSA:

a. PSA מתחיל להריץ את הבדיקות.

אם PSA מסתיים בהצלחה, מוצגת ההודעה הבאה: "have problems No heen found with this system so far. Do you want to run the remaining memory tests? This will take about 30 minutes or more. Do you want to "continue? (Recommended) )"עד כה לא נמצאו בעיות במערכת. האם ברצונך להריץ את בדיקות הזיכרון הנותרות? דבר זה יארך כ- 30 דקות או יותר. האם ברצונך להמשיך? (מומלץ)").

b. אם אתה נתקל בבעיות זיכרון הקש >y>, אחרת הקש >n>. מוצגת ההודעה הבאה: Booting Dell Diagnostic"

Utility Partition. Press continue to key any"( "אתחול מחיצת תכנית האבחון של Dell. לחץ על מקש כלשהו להמשך"(.

c. לחץ על מקש כלשהו כדי לעבור לחלון **Option An Choose**( בחר אפשרות(.

אם לא הופעל PSA:

הקש על מקש כלשהו כדי להפעיל את תוכנית האבחון של Dell ממחיצת תוכנית האבחון בכונן הקשיח ולעבור לחלון **Option An Choose** )בחר אפשרות(.

**.4** בחר את הבדיקה שברצונך להריץ.

**.5** אם נתקלת בבעיה במהלך הבדיקה, מופיעה הודעה עם קוד השגיאה ותיאור הבעיה. רשום את קוד השגיאה ותיאור הבעיה ופנה אל Dell )ראה "פנייה אל Dell "בעמוד [70\(](#page-16-1).

# **תוכנית האבחון של Dell**

אם נתקלת בבעיה במחשב, בצע את הבדיקות שבסעיף "נעילות ובעיות תוכנה" בעמוד [44](#page-42-1) והפעל את תוכנית האבחון של Dell לפני שתיצור קשר עם Dell בבקשה לסיוע טכני.

<span id="page-35-1"></span>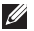

- **הערה:** תוכנית האבחון של Dell פועלת רק במחשבי Dell.
- **הערה:** התקליטור Utilities and Drivers עשוי שלא להיות מצורף למחשב שברשותך.

ודא שההתקן שברצונך לבדוק מוצג בתוכנית הגדרת המערכת ופעיל. הקש >2F >במהלך POST( בדיקה עצמית בעת הפעלה) כדי להיכנס לתוכנית השירות )BIOS (Setup System( הגדרת מערכת(.

הפעל את תוכנית האבחון של Dell מהכונן הקשיח או מהתקליטור Drivers and Utilities (מנהלי התקנים ותוכניות שירות(.

#### <span id="page-35-0"></span>**הפעלת Diagnostics Dell מהכונן הקשיח**

תוכנית האבחון של Dell ממוקמת במחיצה נסתרת בכונן הקשיח המיועדת לתוכנית השירות.

- **הערה:** אם המחשב אינו מציג תמונת מסך, פנה אל Dell( ראה "פנייה אל Dell "בעמוד [70\(](#page-16-1).
- **.1** ודא שהמחשב מחובר לשקע חשמל שידוע לך כי הוא תקין.
	- **2.** הפעל (או הפעל מחדש) את המחשב.
- כאשר מופיע הלוגו TM **.3** DELL, הקש מייד על >12F>. בחר **Diagnostics**( אבחון( מתפריט האתחול והקש >Enter>. הדבר עשוי להפעיל את Assessment System Boot-Pre( הערכת מערכת לפני אתחול, PSA )במחשב.
- **הערה:** אם אתה ממתין זמן רב מדי והלוגו של מערכת ההפעלה מופיע, המשך להמתין עד אשר יופיע שולחן העבודה של RWindows® Microsoft, ולאחר מכן כבה את המחשב ונסה שנית.
- **•**היכנס להגדרות המערכת וודא שנתוני רצף האתחול נכונים )עיין ב*מדריך הטכנולוגיה של Dell* בכונן הקשיח או באתר **manuals/com.dell.support**).
- **CAUTION Hard Drive SELF MONITORING SYSTEM** has reported that a parameter has exceeded its normal operating range. **Dell recommends that you back up your** data regularly. A parameter out of range may or may not indicate a potential hard **problem drive( זהירות - מערכת הבקרה העצמית של הכונן הקשיח דיווחה שפרמטר עבר את טווח ההפעלה הרגיל שלו. Dell ממליצה שתגבה את הנתונים שלך בקביעות. פרמטר מחוץ לטווח עלול להצביע על בעיה אפשרית בכונן הקשיח(** — שגיאת .T.R.A.M.S, כשל אפשרי בכונן הקשיח. פנה אל Dell )ראה "פניה אל Dell "בעמוד [70](#page-16-0)(.

### **פותר בעיות החומרה**

אם התקן אינו מזוהה במהלך הגדרת מערכת ההפעלה, או מזוהה אך תצורתו מוגדרת בצורה שגויה, באפשרותך להשתמש ב-**Troubleshooter Hardware**( פותר בעיות החומרה) כדי לפתור את בעיית אי התאימות.

> להפעלת Troubleshooter Hardware( פותר בעיות החומרה(:

- **1.** לחץ על **Start** (התחל) **Start** .1 **Support**( עזרה ותמיכה(.
- **.2** הקלד troubleshooter hardware )פותר בעיות החומרה( בשדה החיפוש ולחץ על >Enter >כדי להפעיל את החיפוש.
- **.3** בתוצאות החיפוש, בחר באפשרות המתארת בצורה הטובה ביותר את הבעיה ובצע את שלבי הפתרון הנותרים.

### **הודעות מערכת**

במקרה של תקלה או שגיאה במחשב שלך, ייתכן שהוא יציג הודעת מערכת שתסייע לך לזהות את הגורם לבעיה ואת הפעולה שיש לנקוט כדי לפתור אותה.

**הערה:** אם ההודעה שקיבלת אינה רשומה בדוגמאות הבאות, עיין בתיעוד של מערכת ההפעלה או של התוכנית שפעלה בזמן הופעת ההודעה. לחילופין, תוכל לעיין ב*מדריך הטכנולוגיה של Dell* בכונן הקשיח או באתר **manuals/com.dell.support**, או לעיין בסעיף "פנייה אל Dell "בעמוד [70](#page-16-0) לקבלת עזרה(.

**Alert! Previous attempts at booting this** system have failed at checkpoint [nnnn]. For help in resolving this problem, please note this checkpoint and contact Dell **Support Technical( התראה! ניסיונות קודמים לאתחול המערכת נכשלו בנקודת הביקורת ]nnnn]. לקבלת עזרה בפתרון בעיה זו, שים לב לנקודת ביקורת זו וצור קשר עם התמיכה הטכנית של Dell** — **)**המחשב נכשל בהשלמת תהליך האתחול שלוש פעמים ברציפות עקב אותה שגיאה. פנה אל Dell( ראה "פניה אל Dell "בעמוד [70\(](#page-16-0).

### **error checksum CMOS( שגיאת סכום ביקורת**

**של CMOS** — **)**כשל אפשרי בלוח המערכת או שסוללת שעון-זמן-אמת )RTC )חלשה. החלף את הסוללה )ראה *מדריך השירות* בכתובת **manuals/com.dell.support** )או צור קשר עם Dell( ראה "פנייה אל Dell "בעמוד [70](#page-16-0)(.

**failure drive disk-Hard( כשל בכונן הדיסק הקשיח(** — אפשרות של כשל בכונן הקשיח במהלך POST. פנה אל Dell( ראה "פניה אל Dell" בעמוד 70).

**failure Keyboard( כשל במקלדת(** — תקלה במקלדת או כבל שאינו מחובר כראוי.

להחלפת המקלדת, עיין ב*מדריך השירות* באתר **manuals/com.dell.support**.

**available device boot No( לא נמצא התקן אתחול זמין(** — אין מחיצה שניתן לאתחל ממנה בכונן הקשיח, או שכבל הכונן הקשיח אינו מחובר כראוי, או שלא קיים התקן שניתן לאתחל ממנו.

 **•**אם הכונן הקשיח הוא התקן האתחול, ודא שהכבלים מחוברים ושהכונן מותקן כהלכה ומחולק למחיצות כהתקן אתחול.

**מידע מפורט על המערכת –** הצג מידע מפורט על תצורות החומרה ומערכת ההפעלה; גש לעותקים של הסכמי השירות, פרטי האחריות ואפשרויות חידוש האחריות שלך

**קבל עזרה –** הצג את האפשרויות של Dell בנושאי תמיכה טכנית, תמיכה בלקוחות, סיורים והדרכה, כלים מקוונים, מדריך למשתמש, פרטי אחריות, שאלות נפוצות ועוד

**גיבוי ושחזור –** צור מדיית שחזור, הפעל כלי שחזור וגיבוי קבצים מקוון

**כלים לשיפור ביצועי המערכת –** אפשרות לרכוש פתרונות תוכנה וחומרה לשיפור ביצועי המערכת.

למידע נוסף אודות **מרכז התמיכה של Dell** ולהורדה והתקנה של כלי תמיכה זמינים, עבור אל **com.DellSupportCenter**.

# **הורדות Dell שלי**

**הערה:** ייתכן שתכונת Downloads Dell My לא תהיה זמינה בכל האזורים.

לחלק מהתוכנה המותקנת מראש על המחשב החדש שלך לא מצורף תקליטור גיבוי. תוכנה זו זמינה באמצעות Downloads Dell My. מאתר אינטרנט זה באפשרותך להוריד תוכנות זמינות להתקנה מחדש או ליצור מדיית גיבוי משלך.

כדי להירשם ולהשתמש ב-Downloads Dell My:

- **.1** עבור אל **media/com.dell.downloadstore**.
	- **.2** מלא אחר ההנחיות על המסך כדי להירשם ולהוריד את התוכנה.
	- **.3** התקן מחדש או צור מדיית גיבוי של התוכנה לשימוש בעתיד.

# **שימוש בכלי תמיכה**

# <span id="page-39-0"></span>**מרכז התמיכה של Dell**

### **כל התמיכה שתדרש לך – מקום נוח אחד.**

**מרכז התמיכה של Dell** מספק התראות מערבת, כלים לשיפור ביצועים, מידע אודות המערכת וקישורים לכלים ושירותי אבחון אחרים של Dell.

כדי להפעיל את היישום, לחץ על **Start**( התחל( ← **Programs All**( כל התוכניות(← **Dell**← **Center Support Dell**( מרכז התמיכה של Dell ←)**Center Support Dell Launch**( הפעל את מרכז התמיכה של Dell).

בדף הבית של **מרכז התמיכה של Dell** מופיע מידע אודות המחשב שלך: מספר הדגם, תג השירות, קוד השירות המהיר, מצב האחריות והתראות לשיפור הביצועים.

דף הבית גם מספק קישורים לשם גישה אל:

**Checkup PC –** הפעל אבחון חומרה, בדוק איזו תוכנית תופסת הכי הרבה זיכרון בכונן הקשיח שלך ועקוב אחר השינויים שמבוצעים במחשב שלך מדי יום

#### **עזרים לבדיקת המחשב**

- **מנהל שטח הכונן –** ניהול הכונן הקשיח באמצעות הצגה חזותית של השטח אותו צורכים סוגי הקבצים השונים.
- **היסטוריית ביצועים ותצורה –** ניטור אירועי מערכת והשינויים שבוצעו בה במשך הזמן. כלי עזר זה מציג את כל סקירות החומר, הבדיקות, השינויים במערכת, אירועים קריטיים ונקודות השחזור לפי יום התרחשותם.

#### **אם אתה נתקל בבעיות תוכנה אחרות –**

- **•**גבה את הקבצים שלך מיד.
- **•**השתמש בתוכנית לסריקת וירוסים כדי לבדוק את הכונן הקשיח או את התקליטורים.
- **•**שמור וסגור את כל הקבצים הפתוחים, צא מכל התוכניות הפתוחות וכבה את המחשב דרך התפריט **Start**( התחל( .
	- **•**עיין בתיעוד התוכנה או פנה ליצרן התוכנה לקבלת מידע לפתרון בעיות:
	- ודא שהתוכנית תואמת למערכת ההפעלה המותקנת במחשב.
	- ודא שהמחשב עונה על דרישות החומרה המינימליות להפעלת התוכנה. לקבלת מידע נוסף, עיין בתיעוד התוכנה.
		- ודא שהתוכנה הותקנה ותצורתה הוגדרה כהלכה.
			- ודא שמנהלי ההתקנים אינם מתנגשים עם התוכנית.
			- במקרה הצורך, הסר ולאחר מכן התקן מחדש את התוכנית.

**אם המחשב מפסיק להגיב או מופיע מסך בצבע כחול קבוע –**

### **התראה: אתה עלול לאבד נתונים במידה ואינך מצליח לבצע כיבוי של מערכת ההפעלה.**

אם אינך מצליח לקבל תגובה בלחיצה על מקש במקלדת או בהזזה של העכבר, לחץ על מתג ההפעלה למשך 8 עד 10 שניות לפחות (עד לכיבוי המחשב). ולאחר מכן הפעל מחדש את המחשב.

#### **אם תוכנית מיועדת לגרסה קודמת של מערכת ההפעלה <sup>R</sup>Windows® Microsoft–**

הפעל את Wizard Compatibility Program( אשף תאימות התוכניות) אשף תאימות התוכניות מגדיר את התצורה של תוכנית כך שתופעל בסביבה דומה לגרסה קודמת של סביבות מערכת ההפעלה Microsoft<sup>®</sup> Windows<sup>®</sup>

כדי להפעיל את אשף תאימות התוכניות: Windows Vista®

- **1.** לחץ על **Start** (התחל) **fanel < ⊕** )לוח הבקרה(← **Programs**( תוכניות(← **Use** an older program with this version of **Windows**( השתמש בתוכנית ישנה יותר בגרסה זו של Windows).
	- **.2** במסר הפתיחה. לחץ על **Next** (הבא).
	- **.3** בצע את ההוראות המופיעות על המסך.
		- Windows<sup>®</sup>  $7$
- **1.** לחץ על **Start** (התחל) **Start** )לוח הבקרה(← **Programs**( תוכניות(← **Run** programs made for previous versions **Windows of**( הפעל תוכניות שנוצרו עבור גרסאות קודמות של Windows).
	- **.2** במסך הפתיחה, לחץ על **Next**( הבא(.
	- **.3** בצע את ההוראות המופיעות על המסך.

# **אם מופיעה הודעה על כך שאין מספיק זיכרון** – **בעיות זיכרון**

- **•**שמור וסגור את כל הקבצים הפתוחים וצא מכל התוכניות שבהן אינך משתמש כדי לבדוק הבעיה נפתרת.
- **•**בדוק בתיעוד התוכנה מהן דרישות הזיכרון המינימליות. במידת הצורך, התקן זיכרון נוסף )עיין ב*מדריך השירות* באתר **manuals/com.dell.support**).
	- **•**התקן מחדש את כל מודולי הזיכרון בתוך המחברים (עיין ב*מדריך השירות* באתר **manuals/com.dell.support**).
- **•**אם הבעיה נמשכת, פנה אל Dell( ראה "פנייה אל Dell "בעמוד [70](#page-16-0)(.

### **אם אתה נתקל בבעיות זיכרון אחרות** –

- **•**הפעל את תוכנית האבחון של Dell( ראה "תוכנית האבחון של Dell "בעמוד [51](#page-35-0)(.
	- **•**אם הבעיה נמשכת, פנה אל Dell( ראה "פנייה אל Dell "בעמוד [70](#page-16-0)(.

# **נעילות ובעיות תוכנה**

**אם המחשב אינו עולה** – ודא שכבל החשמל מחובר היטב אל המחשב ואל שקע החשמל.

### **אם תוכנית מפסיקה להגיב** –

סיים את פעולת התוכנית:

- **.1** לחץ בו-זמנית על >Esc><Shift><Ctrl>.
	- . לחץ על **Applications** (יישומים).
		- **.3** בחר בתוכנית שאינה מגיבה
	- **.4** לחץ על **Task End**( סיים משימה(.

**אם תוכנית קורסת שוב ושוב** – בדוק את תיעוד התוכנה. במקרה הצורך, הסר ולאחר מכן התקן מחדש את התוכנית.

**הערה:** בדרך כלל, תוכנות כוללות הוראות התקנה בתיעוד או בתקליטור המצורפים אליהן.

- **•**עקוף זמנית התקנים להגנת מתח, מפצלי שקעים וכבלים מאריכים, כדי לוודא שניתן להפעיל את המחשב כהלכה.
- **•**ודא ששקע החשמל תקין. לשם כך חבר לו מכשיר אחר, כגון מנורה.
- **•**בדוק את חיבורי הכבלים של מתאם זרם החילופין. אם קיימת נורית במתאם זרם החילופין, ודא שהיא דולקת.

### **אם נורית חיווי ההפעלה דולקת רצוף באור לבן, והמחשב אינו מגיב** – ייתכן שהצג אינו מגיב.

- **•**לחץ על לחצן ההפעלה עד לכיבוי המחשב ואז הפעל אותו שוב.
- **•**אם הבעיה נמשכת, פנה אל Dell( ראה "פנייה אל Dell "בעמוד [70](#page-16-0)(.

### **אם נורית חיווי ההפעלה מהבהבת באור לבן** – המחשב במצב המתנה או שייתכן שהצג אינו מגיב.

- **•**הקש על מקש כלשהו בלוח המקשים, הזז את העכבר המחובר או הזז אצבע על משטח המגע, או לחץ על לחצן ההפעלה, כדי לחזור לפעולה רגילה.
- **•**אם התצוגה אינה מגיבה, לחץ על לחצן ההפעלה עד לכיבוי המחשב ואז הפעל אותו שוב.
	- **•**אם הבעיה נמשכת, פנה אל Dell( ראה "פנייה אל Dell "בעמוד [70](#page-16-0)(.

**אם נגרמות הפרעות הפוגעות בקליטה במחשב** – אות לא רצוי יוצר הפרעות על ידי הפסקה או חסימה של אותות אחרים. כמה מהסיבות האפשריות להפרעות הן:

- **•**כבלים מאריכים של חשמל, מקלדת ועכבר.
- **•**התקנים רבים מדי מחוברים למפצל השקעים.
- **•**מספר מפצלי שקעים מחוברים לאותו שקע חשמל.

### **בעיות רשת**

### <span id="page-44-0"></span>**חיבורים אלחוטיים**

#### **אם חיבור הרשת האלחוטי אבד** –

הנתב האלחוטי אינו מקוון או שאפשרות האלחוט הושבתה במחשב.

- **•**ודא שהאפשרות האלחוטית מופעלת במחשב )ראה "הפעלה או השבתה של הפעילות האלחוטית" בעמוד [12](#page-74-0)).
- **•**בדוק את הנתב האלחוטי כדי לוודא שהוא פועל ומחובר למקור הנתונים )מודם של רשת כבלים או רכזת רשת(.
	- **•**צור מחדש את החיבור לנתב האלחוטי )ראה "הגדרת חיבור אלחוטי" בעמוד [17](#page-69-0)(.
	- **•**ייתכן שהפרעות או מכשולים מפריעים לחיבור האלחוטי. נסה לקרב את המחשב לנתב האלחוטי שלך.

### **חיבורים קוויים**

**אם החיבור הקווי לרשת אבד** – כבל הרשת משוחרר או פגום.

בדוק את הכבל כדי לוודא שהוא מחובר ואינו פגום.

# **בעיות חשמל**

**אם נורית ההפעלה כבויה** – המחשב כבוי, במצב שינה, או שאינו מקבל אספקת חשמל.

- **•**לחץ על מתג ההפעלה. המחשב חוזר למצב פעולה רגיל אם הוא כבוי או במצב שינה.
- **•**הכנס היטב את כבל מתאם זרם החילופין למחבר החשמל במחשב ולשקע החשמל.
- **•**אם מתאם זרם החילופין מחובר למפצל שקעים, ודא שמפצל השקעים מחובר לשקע חשמל ושהוא מופעל.

# **פתרון בעיות**

סעיף זה מספק מידע בנושא פתרון בעיות עבור המחשב. אם אינך מצליח לפתור את הבעיה בעזרת ההנחיות הבאות, ראה "שימוש בכלי תמיכה" בעמוד [47](#page-39-0) או "פנייה ל-Dell "בעמוד [.70](#page-16-0)

**אזהרה: רק טכנאי שירות מוסמך רשאי להסיר את כיסוי המחשב. עיין במדריך השירות באתר manuals/com.dell.support להנחיות שירות מתקדמות.**

### **קודי צפצוף**

המחשב עשוי להשמיע סדרת צפצופים במהלך האתחול אם יש שגיאות או בעיות. סדרת צפצופים זו, הנקראת קוד צפצוף, מזהה בעיה. רשום את קוד הצפצוף וצור קשר עם Dell( ראה "פניה אל Dell "בעמוד [.70](#page-16-0)(

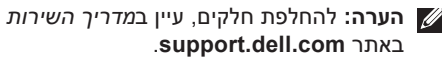

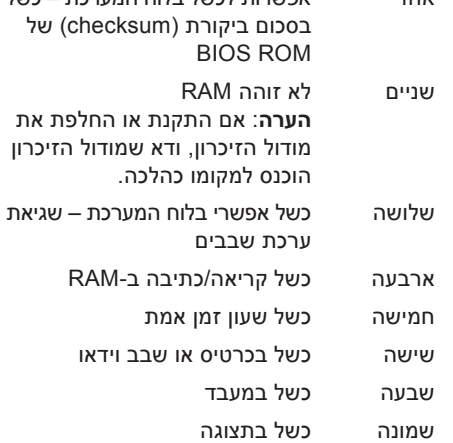

אחד אפשרות לכשל בלוח המערכת – כשל

**קוד צפצוף בעיה אפשרית**

# **המעגן של Dell**

Dock Dell( המעגן של Dell )הוא קבוצת סמלים שמספקים גישה מהירה ליישומים, קבצים ותיקיות שנמצאים בשימוש תדיר. ניתן להתאים אישית את המעגן על ידי:

- **•**הוספת סמלים והסרתם
- **•**קיבוץ סמלים קשורים לקטגוריות
- **•**שינוי הצבע והמיקום של המעגן
	- **•**שינוי התנהגות הסמלים

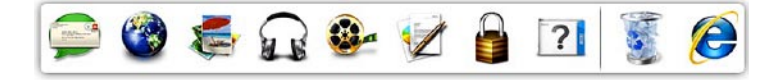

### **הוספת קטגוריה**

- **.1** לחץ לחיצה ימנית על המעגן, לחץ על **Add**( הוסף(← **Category**( קטגוריה(. מוצג החלון **Category Edit/Add** )הוסף או ערוך קטגוריה(.
- **.2** הזן כותרת לקטגוריה בשדה **Title**( כותרת(.
	- **.3** בחר סמל לקטגוריה מהתיבה **an Select :image**( בחר תמונה:(.
		- **.4** לחץ על **Save**( שמור(.

### **הוספת סמל**

גרור ושחרר את הסמל על המעגן או על קטגוריה במעגן.

### **הסרת קטגוריה או סמל**

- **.1** לחץ לחיצה ימנית על קטגוריה או על סמל במעגן ולחץ על **shortcut Delete**( מחק קיצור דרך( או **category Delete**( מחק קטגוריה(.
	- **.2** בצע את ההוראות המופיעות על המסך.

### **התאמה אישית של המעגן**

- **.1** לחץ לחיצה ימנית על המעגן ולחץ על
- **...Setting Advanced**( הגדרות מתקדמות(.
- **.2** בחר את האפשרות הרצויה להתאמת המעגן.

### **בידור ומולטימדיה**

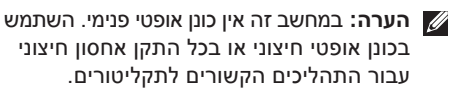

ניתן להשתמש במחשב כדי לצפות בסרטי וידאו, לשחק במשחקים, ליצור תקליטורים/DVD אישיים, להאזין למוסיקה ולתחנות רדיו באינטרנט.

ניתן להוריד או להעתיק תמונות וקובצי וידאו מהתקנים ניידים, כגון מצלמות דיגיטליות וטלפונים סלולריים. יישומי תוכנה אופציונליים יאפשרו לך לסדר, לארגן וליצור קובצי מוסיקה ווידאו, אותם ניתן לצרוב על תקליטורים, לשמור בהתקנים ניידים כגון נגני 3MP והתקני כף יד, או לנגן ולהציג ישירות במקלטי טלוויזיה, במקרנים ובציוד קולנוע ביתי.

# **גיבוי Online DataSafe Dell**

- **הערה:** ייתכן שגיבוי Online DataSafe Dell לא יהיה זמין בכל האזורים.
	- **הערה:** מומלץ להשתמש בחיבור בפס רחב למהירויות העלאה/הורדה גבוהות.

Online DataSafe Dell הוא שירות גיבוי ושחזור אוטומטי המסייע להגן על הנתונים שלך ועל קבצים חשובים אחרים מפני אירועים חמורים כגון גניבה, שריפה, או אסונות טבע. ניתן לגשת לשירות במחשב באמצעות חשבון המוגן‐בסיסמה.

לקבלת מידע נוסף, בקר באתר **com.delldatasafe.** לתזמון גיבויים:

- **.1** לחץ לחיצה כפולה על הסמל DataSafe Dell Online בשורת המשימות.
- **.2** פעל בהתאם להוראות המופיעות על גבי המסך.

### **תכונות תוכנה**

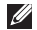

**הערה:** למידע נוסף על התכונות המתוארות בסעיף זה, עיין ב*מדריך הטכנולוגיה של Dell*, בכונן הקשיח שלך או באתר **manuals/com.dell.support**.

### **זיהוי פנים FastAccess**

ייתכן שמותקנת במחשב תכונת זיהוי פנים FastAccess. תכונה זו מסייעת באבטחת מחשב Dell שלך על ידי זיהוי תווי הפנים הייחודיים שלך ושימוש במידע זה לאימות הזהות שלך כדי לספק אוטומטית נתוני כניסה במקום שבו היית צריך בדרך כלל להזין נתונים אלו בעצמך (כמו למשל לצורך כניסה לחשבון Windows או לאתרי אינטרנט מאובטחים(. למידע נוסף, לחץ על **Start**( התחל( ← **Programs**( תוכניות(← **FastAccess**.

### **פרודוקטיביות ותקשורת**

ניתן להשתמש במחשב ליצירת מצגות, חוברות, כרטיסי ברכה, עלוני פרסומת וגיליונות אלקטרוניים. ניתן גם לערוך ולהציג תצלומים ותמונות דיגיטליים. למידע על תוכנה המותקנת במחשב, עיין בהזמנת הרכישה שלך.

לאחר החיבור לאינטרנט, ניתן לגשת לאתרי אינטרנט, להגדיר חשבון דואר אלקטרוני ולהעלות ולהוריד קבצים.  **דיינה בשחמב שומישהב שומישה**

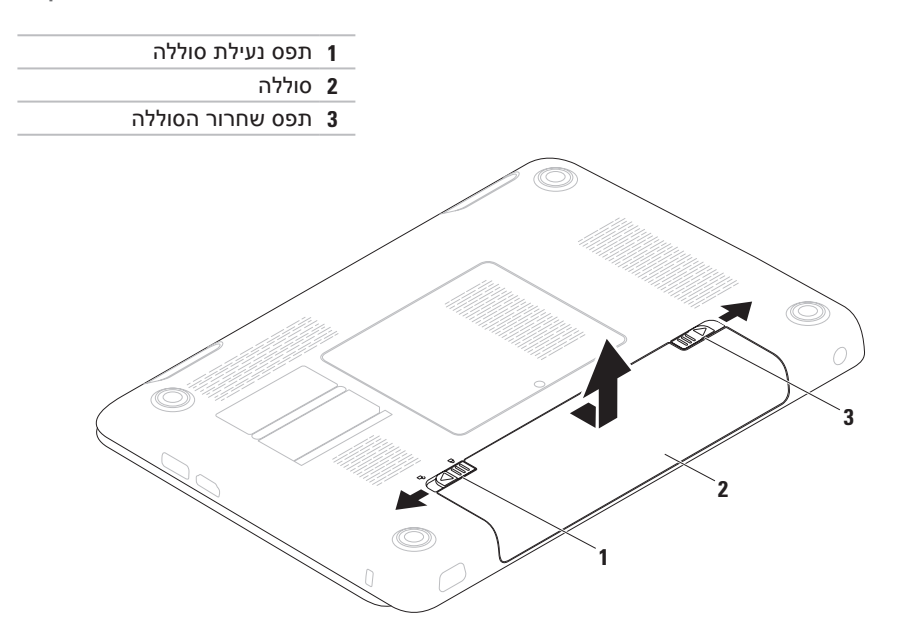

# **הסרה והחזרה של הסוללה**

**אזהרה: לפני שמתחילים לבצע הליך כלשהו בסעיף זה, יש לעקוב אחר הוראות הבטיחות שסופקו עם המחשב.**

**אזהרה: שימוש בסוללה לא תואמת עלול לגרום לשריפה או להתפוצצות. מחשב זה מיועד לשימוש בשילוב עם סוללה שנרכשה מ-Dell בלבד. אין להשתמש בסוללות של מחשבים אחרים.**

**אזהרה: לפני הסרת הסוללה, כבה את המחשב ונתק את הכבלים החיצוניים )כולל מתאם זרם החילופין(.** 

כדי להסיר את הסוללה:

- **.1** כבה את המחשב והפוך אותו.
- **.2** הסט את תפס נעילת הסוללה למצב לא נעול.
	- **.3** הסט את תפס שחרור הסוללה.
- **.4** הזז והרם את הסוללה כדי להוציא אותה מתא הסוללות.

להחזרת הסוללה:

- **.1** החלק את הסוללה לתוך תא הסוללה, עד שתיכנס למקומה בנקישה.
	- **.2** הסט את תפס נעילת הסוללה למצב נעול.
- **1 נורית פעילות מצלמה** דולקת כשהמצלמה פועלת. אור לבן רציף מציין שמתבצעת פעילות במצלמה.
	- **2 מצלמה** מצלמה מובנית לצילום וידאו, לשיחות ועידה ולצ'אט.
	- **3 צג** הצג יכול להשתנות בהתאם לבחירתך בעת רכישת המחשב. למידע נוסף אודות תצוגות, עיין ב*מדריך הטכנולוגיה של Dell* בכונן הקשיח או בכתובת **manuals/com.dell.support**.

### **תכונות תצוגה**

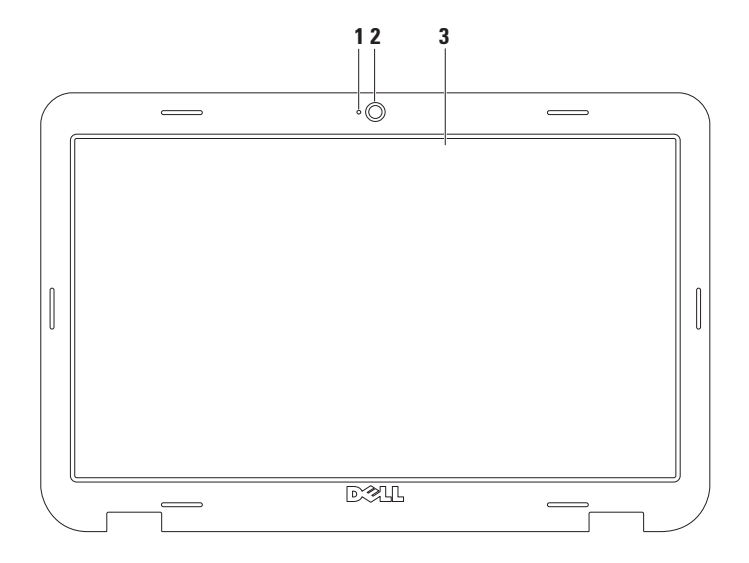

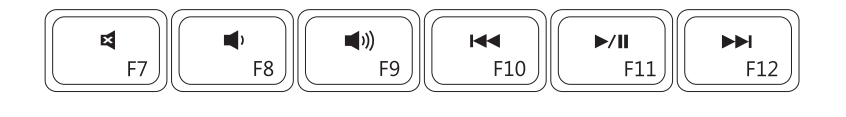

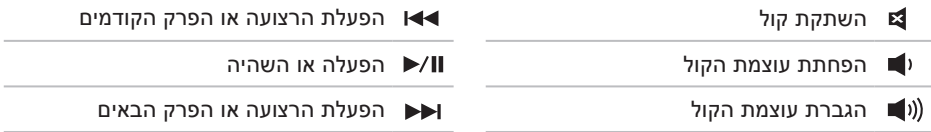

 $\overline{\phantom{a}}$  $\overline{\phantom{a}}$ 

# <span id="page-54-0"></span>**מקשי בקרת מולטימדיה**

מקשי בקרת המולטימדיה ממוקמים בשורת מקשי הפונקציה במקלדת. לשימוש בבקרות המולטימדיה, לחץ על המקש הרצוי. באפשרותך להגדיר את מקשי בקרת המולטימדיה שבמקלדת באמצעות **תוכנית השירות )BIOS (Setup System**( הגדרת מערכת( או **Center Mobility Windows**( מרכז הניידות של Windows).

### **תוכנית השירות )BIOS (Setup System( הגדרת מערכת(**

- **.1** הקש >2F >במהלך POST( בדיקה עצמית בעת הפעלה( כדי להיכנס לתוכנית השירות Setup System (BIOS) (הגדרת מערכת).
	- **.2** תחת **Behavior Key Function**( התנהגות מקש פונקציה(, בחר **First Key Multimedia**( מקש מולטימדיה תחילה( או **First Key Function**( מקש פונקציה תחילה(.

**First Key Multimedia**( מקש מולטימדיה תחילה( – זהו מצב ברירת המחדל. לחץ על מקש מולטימדיה כלשהו כדי לבצע את הפעולה המשויכת. למקש פונקציה, לחץ >Fn >+ מקש הפונקציה הרצוי.

**First Key Function**( מקש פונקציה תחילה( – לחץ על מקש פונקציה כדי לבצע את הפעולה המשויכת. למקש מולטימדיה, לחץ >Fn >+ מקש המולטימדיה הרצוי.

**הערה:** האפשרות **First Key Multimedia**( מקש מולטימדיה תחילה( פעילה רק במערכת ההפעלה.

### **Center Mobility Windows( מרכז הניידות של Windows)**

**.1** לחץ על המקשים > <>X >כדי להפעיל את Center Mobility Windows( מרכז הניידות של Windows).

**.2** תחת **Row Key Function**( שורת מקשי פונקציה(, בחר **Key Function**( מקש פונקציה( או **Key Multimedia**( מקש מולטימדיה(.

מאפשר לך לסובב את התוכן הפעיל על המסך.

**סיבוב בפיתול** – מאפשר לך לסובב תוכן פעיל כל פעם ב90- מעלות באמצעות שתי אצבעות, כאשר אצבע אחת מעוגנת והשנייה מסתובבת.

### **זום**

מאפשר לך להגדיל או להקטין את התמונה של תוכן המסך. התכונה זום כוללת:

**צביטה** – מאפשרת לך להתקרב או להתרחק על ידי פיסוק שתי אצבעות או קירובן זו לזו על משטח המגע. כדי להתקרב:

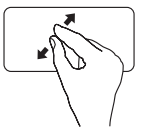

הרחק שתי אצבעות זו מזו כדי להגדיל את התמונה של החלון הפעיל.

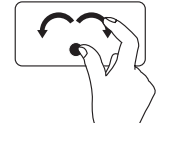

התכונה סיבוב כוללת:

**סיבוב**

החזק את האגודל במקום ואת האצבע המורה הזז בתנועת קשת ימינה או שמאלה, כדי לסובב את העצם הנבחר ב–90 מעלות עם או נגד כיוון השעון.

כדי להתרחק:

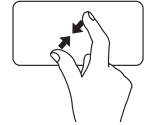

קרב שתי אצבעות זו אל זו כדי להקטין את התמונה של החלון הפעיל.

### **תנועות משטח מגע**

<span id="page-56-0"></span>**גלילה**

מאפשרת לך לגלול לאורך תוכן. התכונה גלילה כוללת:

**גלילה אוטומטית אנכית** – מאפשרת גלילה למעלה או למטה בחלון הפעיל.

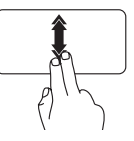

הזז שתי אצבעות מעלה או מטה בקצב מהיר כדי להפעיל גלילה אוטומטית אנכית.

הקש על משטח המגע כדי להפסיק את הגלילה האוטומטית.

> **גלילה אוטומטית אופקית** – מאפשרת גלילה שמאלה או ימינה בחלון הפעיל.

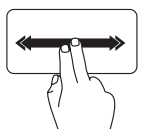

הזז שתי אצבעות שמאלה או ימינה בקצב מהיר כדי להפעיל גלילה אוטומטית אופקית.

הקש על משטח המגע כדי להפסיק את הגלילה האוטומטית.

### **הקפצה**

מאפשרת לך להקפיץ תוכן קדימה או אחורה לפי כיוון התנועה.

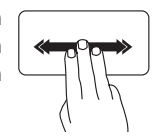

הזז בזריזות שלוש אצבעות בכיוון הרצוי כדי להקפיץ תוכן בחלון הפעיל.

- **1 לחצן ונורית הפעלה**  הנורית על הלחצן מציינת את מצב ההפעלה. למידע נוסף אודות נורית לחצן ההפעלה, ראה "נוריות חיווי ומחוונים" בעמוד .[26](#page-60-0)
- **2 שורת מקשי פונקציה** מקש הפעלה וכיבוי אלחוט, מקשי הגברה והחלשת בהירות, מקשי מולטימדיה, ומקש הפעלה או כיבוי משטח המגע ממוקמים בשורה זו. למידע נוסף אודות מקשי המולטימדיה, ראה "מקשי בקרת מולטימדיה" בעמוד .[32](#page-54-0)
	- **3 משטח מגע** מספק את הפונקציונליות של עכבר ומאפשר להזיז את הסמן, לגרור או להעביר פריטים שנבחרו, וללחוץ לחיצה ימנית או שמאלית על ידי הקשה על המשטח.

משטח המגע תומך בתכונות גלילה, הקפצה )Flick), זום, וסיבוב. לשינוי הגדרות משטח המגע, לחץ לחיצה כפולה על הסמל **Touchpad Dell** באזור ההודעות של שולחן העבודה. למידע נוסף, ראה "תנועות משטח מגע" בעמוד [.30](#page-56-0)

**הערה:** כדי להפעיל או לבטל את פעולת משטח המגע, לחץ על המקש בשורת מקשי הפונקציה שבמקלדת.

- **4 לחצני משטח מגע )2(**  מספקים פונקציות לחיצה שמאלית וימנית כמו בעכבר.
	- **5 מיקרופון**  מספק שמע איכותי לשיחות וידאו ולהקלטת קול.

### **תכונות בבסיס המחשב ובמקלדת**

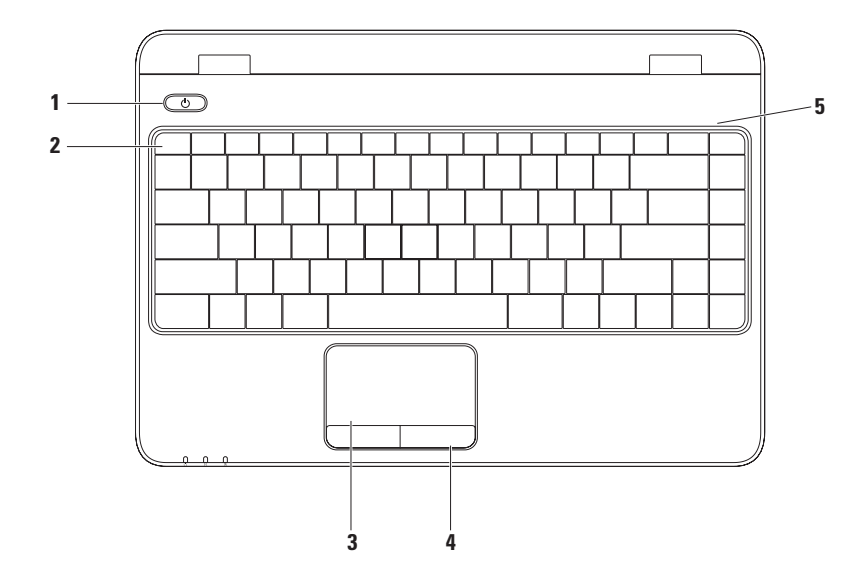

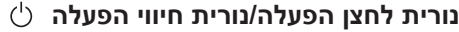

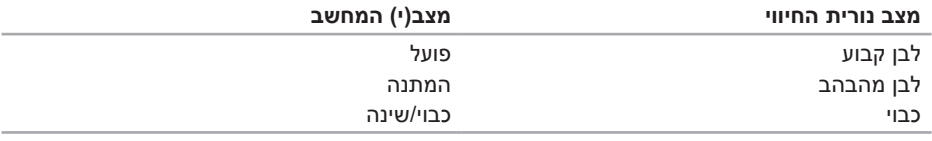

**הערה:** למידע על בעיות חשמל, ראה "בעיות חשמל" בעמוד [.42](#page-44-0)

### **נוריות חיווי ומחוונים**

**נורית מצב סוללה** 

<span id="page-60-0"></span>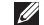

**הערה:** הסוללה נטענת כאשר המחשב מופעל באמצעות מתאם זרם חילופין.

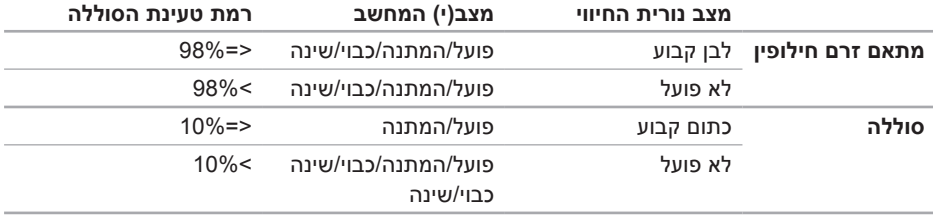

### **תכונות בגב המחשב**

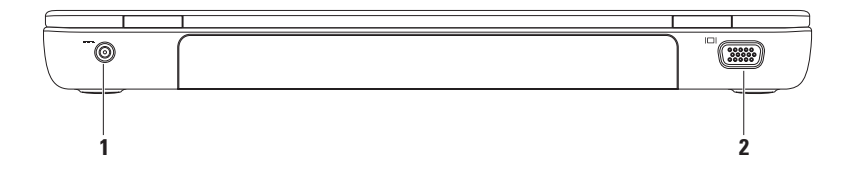

- **1 מחבר למתאם זרם חילופין**  מתחבר למתאם זרם החילופין כדי לספק חשמל למחשב ולטעון את הסוללה.
	- **2 מחבר VGA** מתחבר לצג או למקרן.

### **תכונות בחזית המחשב**

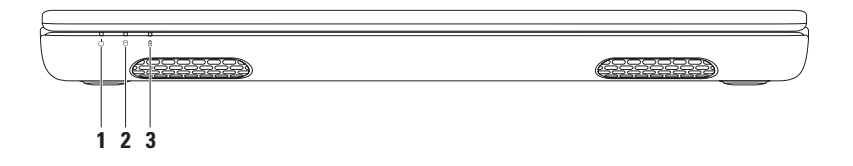

- **1 נורית חיווי הפעלה** מציינת את מצבי ההפעלה. למידע נוסף אודות נורית לחצן ההפעלה, ראה "נוריות חיווי ומחוונים" בעמוד .[26](#page-60-0)
	- **2 נורית פעילות כונן קשיח** נדלקת כשהמחשב קורא או כותב נתונים. אור לבן רציף מציין שמתבצעת פעילות בכונן הקשיח.

**התראה: כדי למנוע אובדן נתונים, אל תכבה את המחשב לעולם כאשר נורית פעילות הכונן הקשיח מהבהבת.**

**3 נורית מצב סוללה** – מציינת את מצב טעינת הסוללה. למידע נוסף אודות נורית מצב הסוללה, ראה "נוריות חיווי ומחוונים" בעמוד .[26](#page-60-0)

**הערה:** הסוללה נטענת כאשר המחשב מופעל באמצעות מתאם זרם חילופין.

**1 חריץ כבל אבטחה** – משמש לחיבור המחשב לכבל אבטחה.

**הערה:** לפני רכישת כבל אבטחה, ודא שהכבל מתאים לחריץ כבל האבטחה שבמחשב.

**2 מחבר HDMI** – מתחבר לטלוויזיה ותומך באותות שמע 5.1 ווידאו.

**הערה:** בעת שימוש עם צג, רק אות הווידאו ייקרא.

**3 מחבר משולב USB/eSATA** – מתחבר להתקני אחסון תואמי eSATA( כגון כונן קשיח חיצוני או כונן אופטי( או התקני USB( כגון עכבר, מקלדת, מדפסת, כונן חיצוני או נגן 3MP).

 **דיינה בשחמב שומישהב שומישה**

# **תכונות בצד שמאל של המחשב**

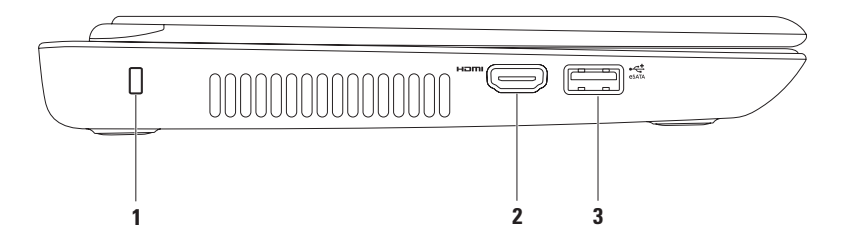

### **1 קורא כרטיסי מדיה 7 ב- 1** – מספק דרך מהירה ונוחה להציג ולשתף תמונות דיגיטליות, מוסיקה, קובצי וידאו ומסמכים השמורים בכרטיסי זיכרון.

**הערה:** המחשב מגיע עם כרטיס פלסטיק ריק המותקן בחריץ כרטיס המדיה. כרטיסים ריקים מגנים על החריצים מפני אבק וחלקיקים אחרים. שמור את הכרטיס הריק לשימוש למקרה ששום כרטיס מדיה אינו מותקן בחריץ. ייתכן שכרטיסים ריקים ממחשבים אחרים לא יתאימו למחשב שלך.

- **2 מחבר יציאת שמע/אוזניות** מתחבר לזוג אוזניות, או לרמקול או למערכת שמע בעלי הגברה.
	- **3 מחבר כניסת שמע/מיקרופון** מתחבר למיקרופון או קולט אותות נכנסים לשימוש עם תוכניות שמע.
- **4 מחברי 2.0 USB( 2 )**מתחברים להתקני USB, כגון עכבר, מקלדת, מדפסת, כונן חיצוני או נגן 3MP.
	- **5 מחבר רשת** בעת שימוש בחיבור רשת קווי, מחבר את המחשב לרשת או להתקן פס רחב.

# **השימוש במחשב הנייד Inspiron**

סעיף זה כולל מידע על התכונות הזמינות במחשב הנייד מסוג Inspiron.

# **תכונות בצד ימין של המחשב**

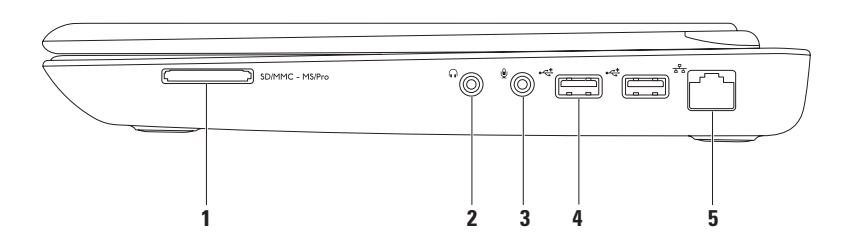

להגדרת חיבור לאינטרנט:

Windows Vista

- **.1** שמור וסגור את כל הקבצים הפתוחים וצא מכל התוכניות הפתוחות.
	- **.2** לחץ **Start**( התחל( ← **Panel Control** )לוח הבקרה(.
- בתיבת החיפוש, הקלד network (רשת), ואז **3** לחץ על **Center Sharing and Network** )מרכז רשת ושיתוף(← **connection a up Set network or**( הגדר חיבור או רשת(← **Connect Internet the to**( התחברות לאינטרנט(. מוצג החלון **Internet the to Connect** )התחברות לאינטרנט(.
	- **הערה:** אם אינך יודע באיזה סוג של חיבור לבחור לחץ על **choose me Help**( עזור לי לבחור) או צור קשר עם ספק האינטרנט שלך.
		- **.4** פעל בהתאם להוראות שעל המסך והשתמש בפרטי ההגדרות שקיבלת מספק האינטרנט להשלמת ההתקנה.

### Windows<sub>7</sub>

- **.1** שמור וסגור את כל הקבצים הפתוחים וצא מכל התוכניות הפתוחות.
	- **.2** לחץ **Start**( התחל( ← **Panel Control** )לוח הבקרה(.
- **.3** בתיבת החיפוש, הקלד network( רשת(, ואז לחץ על **Center Sharing and Network** )מרכז רשת ושיתוף(← **connection a up Set network or**( הגדר חיבור או רשת(← **Connect Internet the to**( התחברות לאינטרנט(. מוצג החלון **Internet the to Connect** )התחברות לאינטרנט(.
- **הערה:** אם אינך יודע באיזה סוג של חיבור לבחור לחץ על **choose me Help**( עזור לי לבחור( או צור קשר עם ספק האינטרנט שלך.
	- **.4** פעל בהתאם להוראות שעל המסך והשתמש בפרטי ההגדרות שקיבלת מספק האינטרנט להשלמת ההתקנה.

### <span id="page-68-0"></span> $Windows<sup>®</sup>$  7

- **.1** ודא שהאפשרות האלחוטית מופעלת במחשב )ראה "הפעלה או השבתה של הפעילות האלחוטית" בעמוד [12](#page-74-0)).
- **.2** שמור וסגור את כל הקבצים הפתוחים וצא מכל התוכניות הפתוחות.
	- **.3** לחץ **Start**( התחל( ← **Panel Control** )לוח הבקרה(.
- **.4** בתיבת החיפוש, הקלד network( רשת(, ולאחר מכן לחץ על **Sharing and Network** Center (מרכז רשת ושיתוף)← Connect to **network a**( התחבר לרשת(.
	- **.5** בצע את ההוראות המופיעות על המסך כדי להשלים את תהליך ההתקנה.

### **הגדרת חיבור האינטרנט**

ספקי שירות אינטרנט )ISP )והצעותיהם משתנים ממדינה למדינה. צור קשר עם ספק שירותי האינטרנט כדי לברר את השירותים המוצעים במדינה שלך.

אם אינך מצליח להתחבר לאינטרנט אך התחברת בעבר בהצלחה, ייתכן שיש בעיה אצל ספק האינטרנט. צור קשר עם ספק האינטרנט וברר מהו מצב השירות, או נסה להתחבר שוב מאוחר יותר.

הכן את פרטי ספק האינטרנט שלך. אם אין לך ספק אינטרנט, האשף **Internet the to Connect** (התחברות לאינטרנט) יוכל לסייע לך להתחבר לספק.

# **התחבר לאינטרנט )אופציונלי(**

כדי להתחבר לאינטרנט, נדרש מודם חיצוני או חיבור רשת וכן מנוי אצל ספק שירות אינטרנט )ISP).

במידה ומודם USB חיצוני או מתאם לרשת אלחוטית WLAN לא הותקנו כחלק מהזמנתך המקורית, באפשרותך לרכשם באתר **com.dell.www**.

### <span id="page-69-0"></span>**הגדרת חיבור קווי**

- **•**אם אתה משתמש בחיבור בחיוג, חבר את קו הטלפון למודם USB החיצוני האופציונלי ולשקע הטלפון שבקיר לפני שתגדיר את החיבור לאינטרנט.
- **•**אם אתה משתמש בחיבור מודם מסוג DSL או כבלים/לוויין, צור קשר עם ספק שירות האינטרנט או עם ספק שירות הטלפון הסלולרי לקבלת הוראות התקנה.

להשלמת הגדרת החיבור הקווי לרשת האינטרנט, בצע את ההוראות בסעיף "הגדרת חיבור האינטרנט" בעמוד .[18](#page-68-0)

### **הגדרת חיבור אלחוטי**

**הערה:** להגדרת הנתב האלחוטי, עיין בתיעוד המצורף לנתב.

לפני שתוכל להשתמש בחיבור האינטרנט האלחוטי, עליך להתחבר לנתב האלחוטי.

להגדרת חיבור לנתב אלחוטי:

Windows Vista®

- **.1** ודא שהאפשרות האלחוטית מופעלת במחשב )ראה "הפעלה או השבתה של הפעילות
	- האלחוטית" בעמוד [12](#page-74-0)).
- **.2** שמור וסגור את כל הקבצים הפתוחים וצא מכל התוכניות הפתוחות.
	- **3.** לחץ על הלחצן **Start** (התחל) → → **To Connect**( התחבר אל(.
	- **.4** בצע את ההוראות המופיעות על המסך כדי להשלים את תהליך ההתקנה.

# **חבר את הכונן האופטי החיצוני )אופציונלי(**

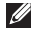

**הערה:** במחשב זה אין כונן אופטי פנימי. השתמש בכונן אופטי חיצוני עבור פעולות המשתמשות בתקליטורים.

חבר את הכונן האופטי החיצוני למחברי ה-USB במחשב.

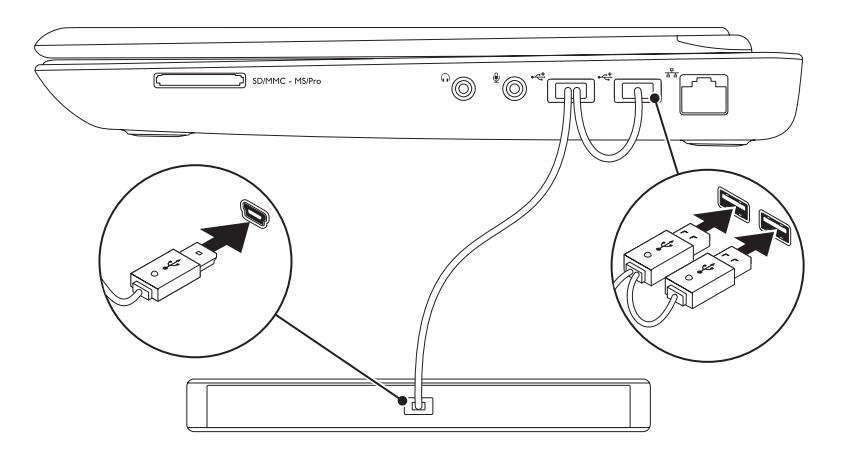

כדי לאפשר תצוגה אלחוטית:

**.1** לחץ על הסמל Display Wireless על שולחן העבודה.

מוצג החלון **Display Wireless Intel**.

**.2** בחר **Adapter Existing to Connect** )התחבר למתאם קיים(.

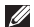

**הערה:** תוכל להוריד ולהתקין את מנהל ההתקן העדכני ביותר עבור Display Wireless Intel Manager Connection מהאתר **com.dell.support**.

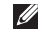

**הערה:** למידע נוסף אודות תצוגה אלחוטית, עיין בתיעוד של מתאם התצוגה האלחוטית.
## **הגדר תצוגה אלחוטית )אופציונלי(**

**הערה:** תכונת התצוגה האלחוטית אינה בהכרח נתמכת בכל המחשבים. לקבלת פרטים על דרישות החומרה והתוכנה להגדרת תצוגה אלחוטית, ראה **com.intel.www**.

תכונת התצוגה האלחוטית של Intel מאפשרת לך לשתף את תצוגת המחשב שלך על גבי טלוויזיה, ללא צורך בכבלים. לפני שתתקין את התצוגה האלחוטית עליך לחבר מתאם תצוגה אלחוטית לטלוויזיה.

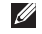

**הערה:** מתאם התצוגה האלחוטית אינו כלול במחשב, ויש לרכוש אותו בנפרד.

אם המחשב שלך תומך בתכונת התצוגה האלחוטית, הסמל Display Wireless Intel יהיה זמין בשולחן העבודה של Windows.

כדי להגדיר תצוגה אלחוטית:

**.1** הפעל את המחשב.

- <span id="page-72-0"></span>**.2** לחץ על >Fn >ביחד עם המקש בשורת מקשי הפונקציות במקלדת כדי להפעיל פעילות אלחוטית.
- **.3** חבר את מתאם התצוגה האלחוטית לטלוויזיה.

**.4** הפעל את הטלוויזיה.

- **.5** בחר את מקור הווידאו המתאים עבור הטלוויזיה, כמו למשל 1HDMI, 2HDMI, או Video-S.
	- **.6** לחץ על הסמל Display Wireless Intel על שולחן העבודה.

מוצג החלון **Display Wireless Intel**.

- **.7** בחר **displays available for Scan** )סרוק למציאת תצוגות זמינות(.
- **.8** בחר את מתאם התצוגה האלחוטית מתוך הרשימה **displays wireless Detected**  )תצוגות אלחוטיות שזוהו(.
- **.9** הזן את קוד האבטחה המוצג על הטלוויזיה.

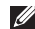

**הערה:** תכונת האלחוט זמינה במחשב רק אם הזמנת כרטיס WLAN במועד הרכישה של המחשב. למידע נוסף על הכרטיסים הנתמכים על-ידי המחשב, ראה "מפרטים" בעמוד [.73](#page-13-0)

כדי לאפשר פעולה אלחוטית:

- **.1** ודא שהמחשב פועל.
- **.2** לחץ על מקש האלחוט במקלדת. אישור לבחירתך יופיע על המסך.

פעילות אלחוטית מופעלת

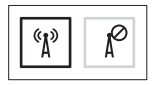

פעילות אלחוטית מושבתת

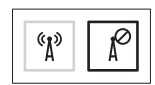

כדי להשבית פעולה אלחוטית:

לחץ שנית על מקש האלחוט  $\text{``$k$}^3$  במקלדת כדי לכבות את כל הפעילות האלחוטית.

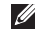

**הערה:** מקש האלחוט מאפשר לכבות במהירות את כל הפעילות האלחוטית, למשל כאשר תתבקש לעשות זאת בטיסה.

## <span id="page-74-0"></span>**הפעל או השבת את פעולת הרשת האלחוטית )אופציונלי(**

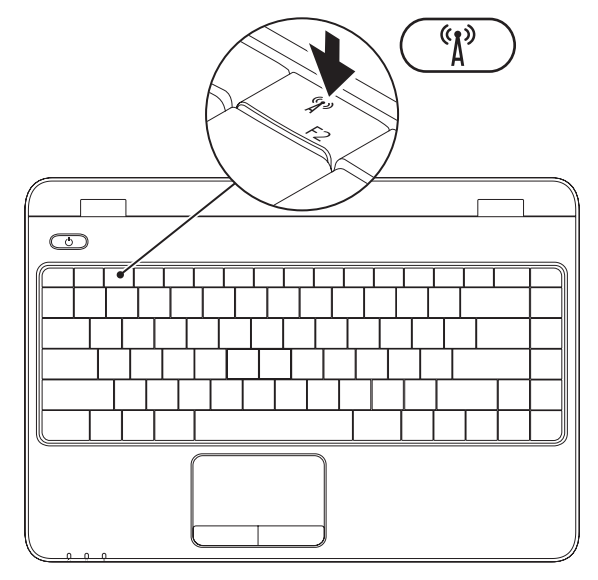

- כדי ליצור מדיה להתאוששות מערכת:
- **.1** ודא שמתאם זרם החילופין מחובר )ראה "חבר את מתאם זרם החילופין" בעמוד [6\(](#page-80-0).
	- **.2** הכנס למחשב את התקליטור או את כונן ה-USB.
- **.3** לחץ על **Start**( התחל( ← **Programs**( תוכניות(← **Backup Local DataSafe Dell**.
	- **.4** לחץ על **Media Recovery Create**( צור מדיה להתאוששות(.
		- **.5** בצע את ההוראות המופיעות על המסך.
- **הערה:** למידע על שימוש במדיה להתאוששות מערכת ראה "מדיה להתאוששות מערכת" בעמוד .[60](#page-26-0)

## **צור מדיה להתאוששות מערכת (מומלץ)**<br>מד הערה: מומלץ ליצור מדיה להתאוששות מערכת מייד לאחר הגדרת Microsoft Windows.

<span id="page-76-0"></span>ניתן להשתמש במדיה להתאוששות מערכת כדי לשחזר את המחשב למצב הפעולה שבו הוא היה כאשר רכשת את המחשב, תוך שמירה על קובצי נתונים (ללא צור בתקליטור *מערכת ההפעלה*). תוכל להשתמש במדיה להתאוששות המערכת אם שינויים בחומרה, בתוכנה, במנהלי התקנים, או בהגדרות מערכת אחרות השאירו את המחשב במצב פעולה לא רצוי.

ליצירת מדיה להתאוששות, תזדקק לפריטים הבאים:

- Dell DataSafe Local Backup .
- כונן USB עם קיבולת מינימלית של GB 8 או TM  **•** Disc ray-Blu/R +DVD/R-DVD
- **הערה:** Backup Local DataSafe Dell לא תומך בתקליטורים המאפשרים כתיבה חוזרת.

## **הגדר את מערכת ההפעלה**

במחשב Dell שברשותך מוגדרת מראש מערכת ההפעלה שבחרת בעת ההזמנה.

#### **הגדר את <sup>R</sup>Windows® Microsoft**

<span id="page-77-0"></span>כדי להגדיר את Windows בפעם הראשונה, עקוב אחר ההוראות המופיעות על המסך. צעדים אלה הם הכרחיים וביצועם עשוי לארוך זמן מה. מסכי הגדרת Windows ידריכו אותך בביצוע הליכים אחדים, כולל קבלת הסכם הרישיון, הגדרת העדפות והגדרת חיבור לאינטרנט.

**התראה: אל תפסיק את תהליך ההגדרה של מערכת ההפעלה. פעולה זו עלולה לגרום לכך שלא ניתן יהיה להשתמש במחשב ותצטרך להתקין מחדש את מערכת ההפעלה.**

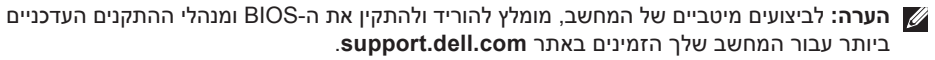

**הערה:** למידע נוסף אודות מערכת ההפעלה ותכונות, ראה **MyNewDell/com.dell.support**.

#### **הגדר את Ubuntu**

כדי להגדיר את RUbuntu בפעם הראשונה, עקוב אחר ההוראות המופיעות על המסך. עיין בתיעוד של Ubuntu למידע נוסף המיוחד למערכת ההפעלה.

## **לחץ על מתג ההפעלה**

<span id="page-78-0"></span>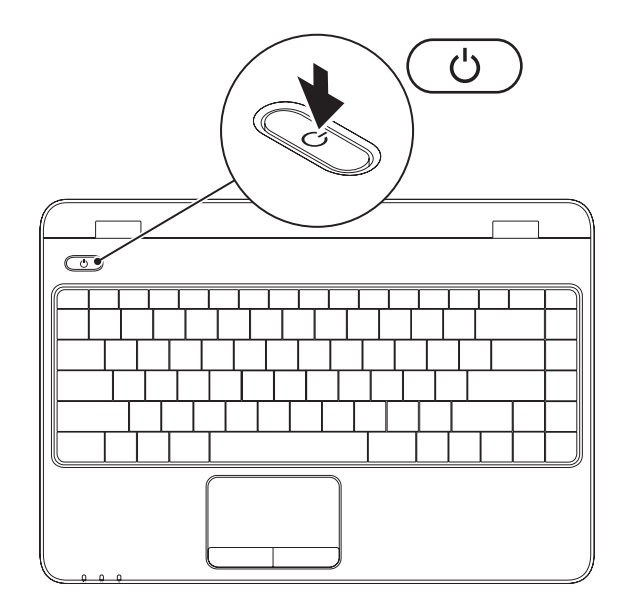

## **חבר את כבל הרשת )אופציונלי(**

לשימוש בחיבור רשת קווי, חבר את כבל הרשת.

<span id="page-79-0"></span>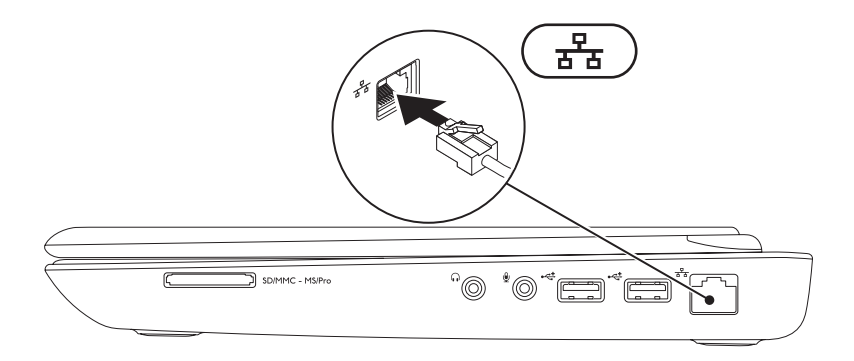

### <span id="page-80-0"></span>**חבר את מתאם זרם החילופין**

<span id="page-80-1"></span>חבר את מתאם זרם החילופין )AC )למחשב ולאחר מכן חבר אותו לשקע חשמל בקיר או למכשיר הגנה מפני נחשולי מתח.

**אזהרה: מתאם זרם החילופין פועל עם שקעי חשמל שונים ברחבי העולם. עם זאת, במדינות שונות יש מחברי חשמל ומפצלי חשמל שונים. שימוש בכבל שאינו תואם, או חיבור לא נכון של הכבל למעביר או לשקע החשמל, עלול לגרום לשריפה או לנזק בלתי הפיך במחשב.**

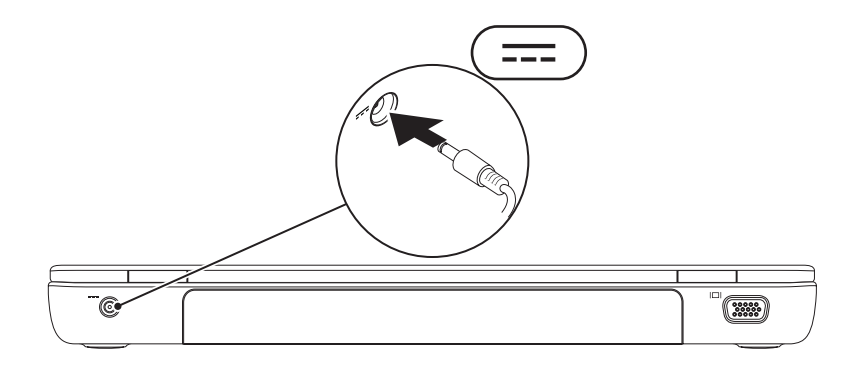

## **התקנת המחשב הנייד Inspiron**

סעיף זה כולל מידע שיסייע לך להתקין את המחשב הנייד ™Inspiron™ הנייד

## **לפני התקנת המחשב**

בעת מיקום המחשב, ודא שקיימת גישה נוחה למקור אספקת מתח, אוורור נאות ומשטח ישר להניח עליו את המחשב.

הגבלת זרימת האוויר סביב המחשב הנייד Inspiron עלולה לגרום לו להתחממות יתר. כדי למנוע התחממות יתר, ודא שהשארת רווח של 10.2 ס"מ לפחות בגב המחשב ורווח של 5.1 ס"מ לפחות מכל שאר הצדדים. לעולם אין להציב את המחשב בתוך חלל סגור, כגון בארון או במגירה, כאשר הוא מופעל.

<span id="page-81-0"></span>**אזהרה: אין לחסום את פתחי האוורור, להכניס לתוכם חפצים או לאפשר לאבק להצטבר בהם. כאשר מחשב TMDell פועל, אין למקם אותו בסביבה ללא זרימת אוויר נאותה, כגון מזוודה סגורה. הגבלת זרימת האוויר עלולה לגרום נזק למחשב או לגרום לשריפה. המחשב מפעיל את המאוורר כשהוא מתחמם. רעש מהמאוורר הוא תופעה רגילה ואינו מצביע על בעיה במאוורר או במחשב.**

**התראה: הנחתם או הערמתם של חפצים כבדים או חדים על גבי המחשב עלולה לגרום נזק בלתי הפיך למחשב.**

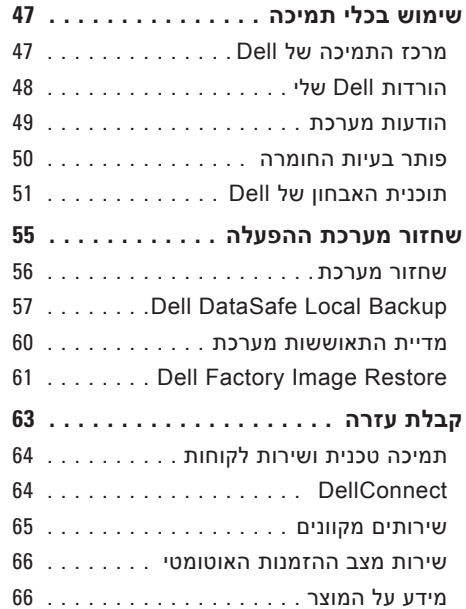

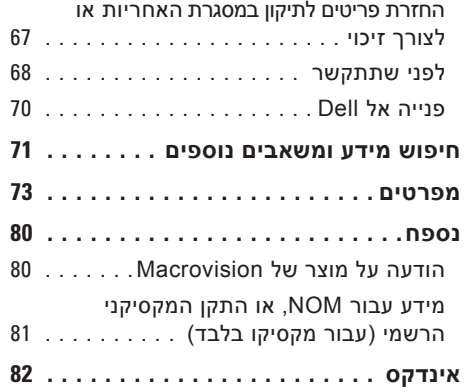

## **תוכן**

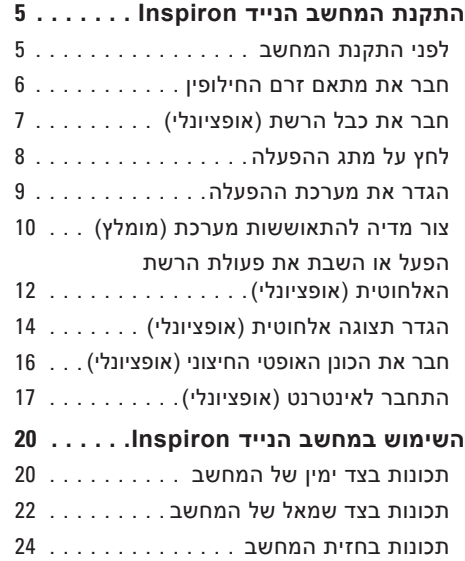

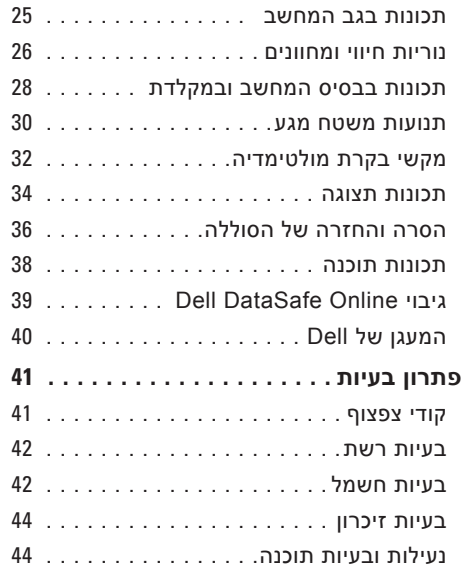

### **הערות, התראות ואזהרות**

**הערה:** "הערה" מציינת מידע חשוב המסייע להשתמש במחשב ביתר יעילות.

**התראה: "התראה" מציינת נזק אפשרי לחומרה או אובדן נתונים, ומסבירה כיצד ניתן למנוע את הבעיה. אזהרה: "אזהרה" מציינת אפשרות של נזק לרכוש, פגיעה גופנית או מוות.**

אם רכשת מחשב Series n™ Dell, כל התייחסות למערכת ההפעלה RWindows של RMicrosoft אינה ישימה.

**המידע במסמך זה עשוי להשתנות ללא הודעה.**

**© 2010 .Inc Dell. כל הזכויות שמורות.**

 $\_$ 

חל איסור על העתקה של חומרים אלו, בכל דרך שהיא, ללא קבלת רשות בכתב מאת .Inc Dell.

סימנים מסחריים המופיעים במסמך זה: Dell, הלוגו של DELL, HERE IS YOURS, Inspiron, Station Solution, ו-DellConnect הם סימנים מסחריים של .Intel Corporation ו-Pentium הם סימנים מסחריים רשומים, ו-Core הוא סימן מסחרי של Intel Corporation בארה"ב ובמדינות אחרות; Microsoft, Windows, Vista Windows, ולוגו לחצן התחל של Vista Windows הם סימנים מסחריים או סימנים מסחריים רשומים של Corporation Microsoft בארה"ב ו/או במדינות אחרות; AMD ו-Radeon Mobility ATI הם סימנים מסחריים או סימנים מסחריים רשומים של .Bluetooth ו.Advanced Micro Devices הוא סימן מסחרי רשום בבעלות Bluetooth .Inc ,SIG ומשמש את Dell ברישיון.

ייתכן שייעשה שימוש בסימנים מסחריים ובשמות מסחריים אחרים במסמך זה כדי להתייחס לישויות הטוענות לבעלות על הסימנים והשמות, או למוצרים שלהן. .Inc Dell מוותרת על כל עניין קנייני בסימנים מסחריים ושמות מסחריים פרט לאלה שבבעלותה.

**נובמבר 2010 מספר חלק 5RD9W מהדורה 02A**

# **INSPIRON**

#### **מדריך התקנה**

דגם תקינה: S10P סוג תקינה: 001S10P

## INSPIRON<sup>®</sup>

#### **מדריך התקנה**

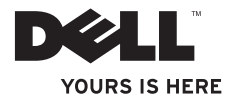